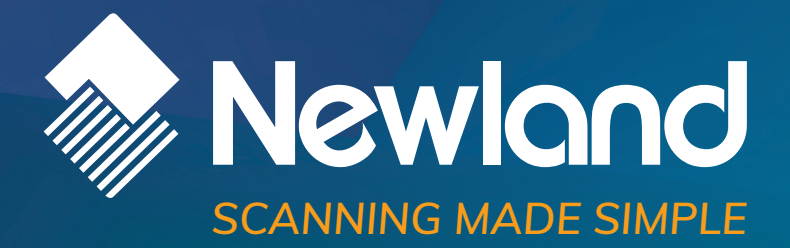

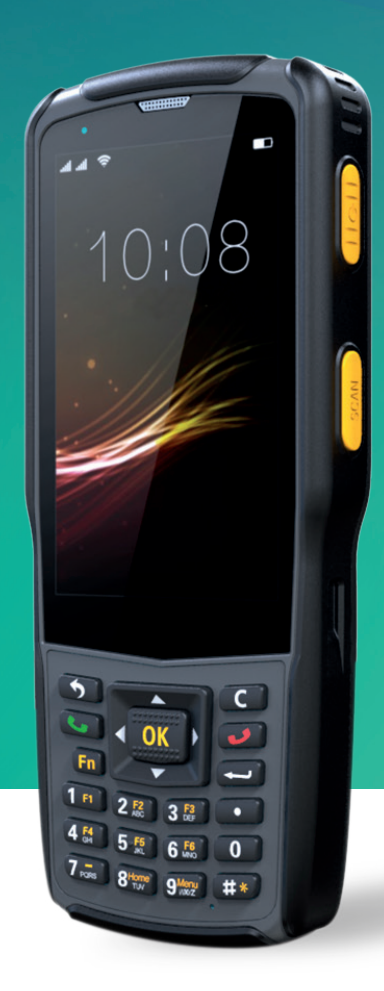

**N5S** mobile computer user guide

## **Disclaimer**

© 2018 Fujian Newland Auto-ID Tech. Co., Ltd. All rights reserved.

Please read through the manual carefully before using the terminal and operate it according to the manual. It is advised that you should keep this manual for future reference.

Do not disassemble the device or remove the seal label from the device, doing so will void the terminal warranty provided by Fujian Newland Auto-ID Tech. Co., Ltd.

All pictures in this manual are for reference only and actual product may differ. Regarding to the terminal modification and update, Fujian Newland Auto-ID Tech. Co., Ltd. reserves the right to make changes to any software or hardware to improve reliability, function, or design at any time without notice. The information contained herein is subject to change without prior notice.

The terminals depicted in this manual may include software copyrighted by Fujian Newland Auto-ID Tech. Co., Ltd or third party. The user, corporation or individual, shall not duplicate, in whole or in part, distribute, modify, decompile, disassemble, decode, reverse engineer, rent, transfer or sublicense such software without prior written consent from the copyright holders.

This manual is copyrighted. No part of this publication may be reproduced, distributed or used in any form without written permission from Newland.

#### **Risk Warning Regarding Unauthorized System Updates:**

You should use the Newland-provided tool to update this product's system. Modifying system files through installing a third-party ROM system or using any cracking method may result in product malfunction or data loss and this will void your warranty.

Fujian Newland Auto-ID Tech. Co., Ltd. reserves the right to make final interpretation of the statement above.

Fujian Newland Auto-ID Tech. Co., Ltd. 3F, Building A, No.1, Rujiang West Rd., Mawei, Fuzhou, Fujian, China 350015 [http://www.newlandaidc.com](http://www.newlandaidc.com/)

## <span id="page-2-0"></span>**Revision History**

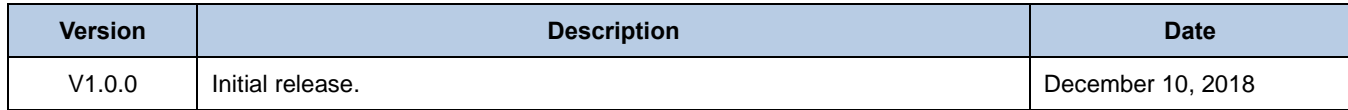

# **Table of Contents**

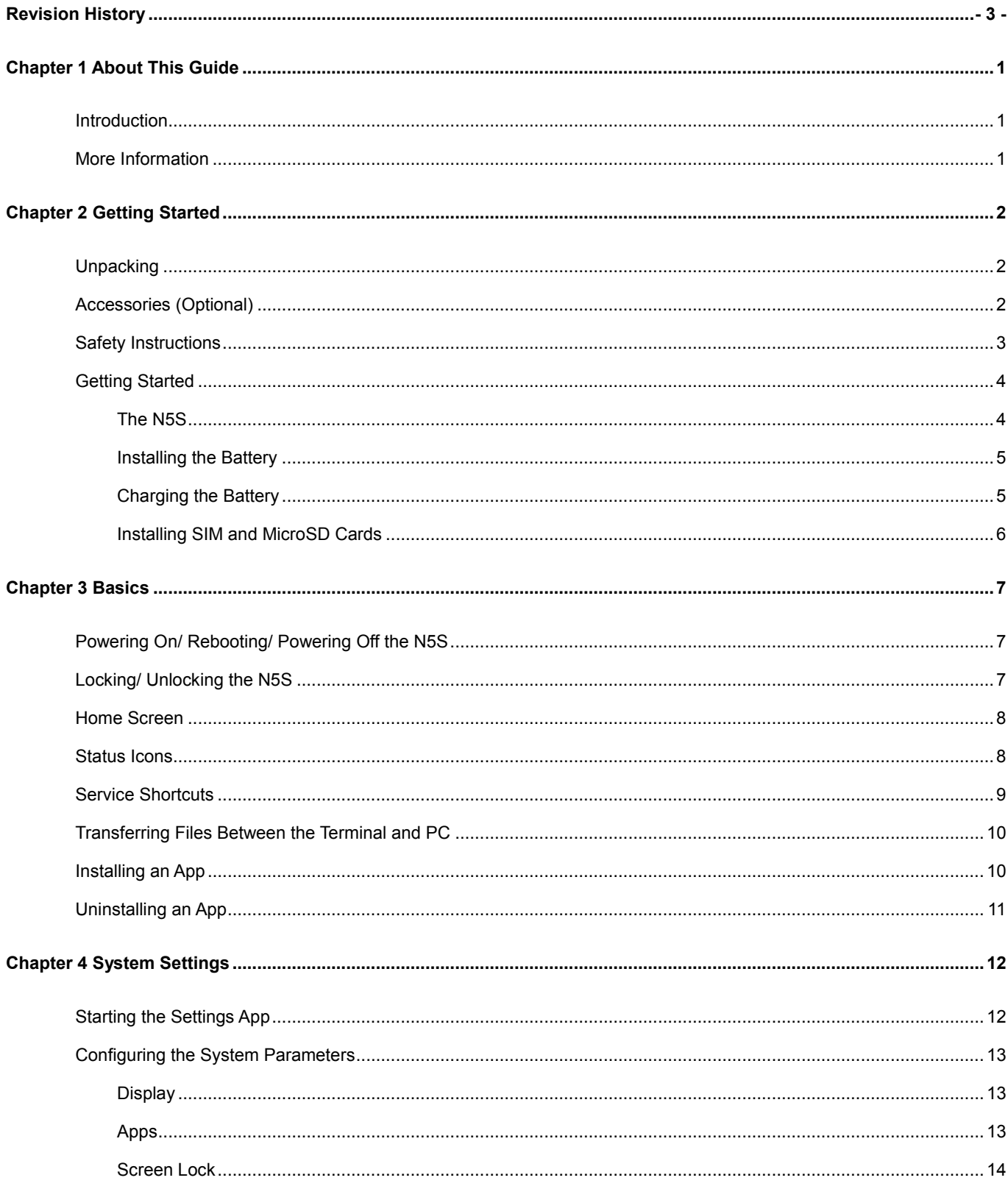

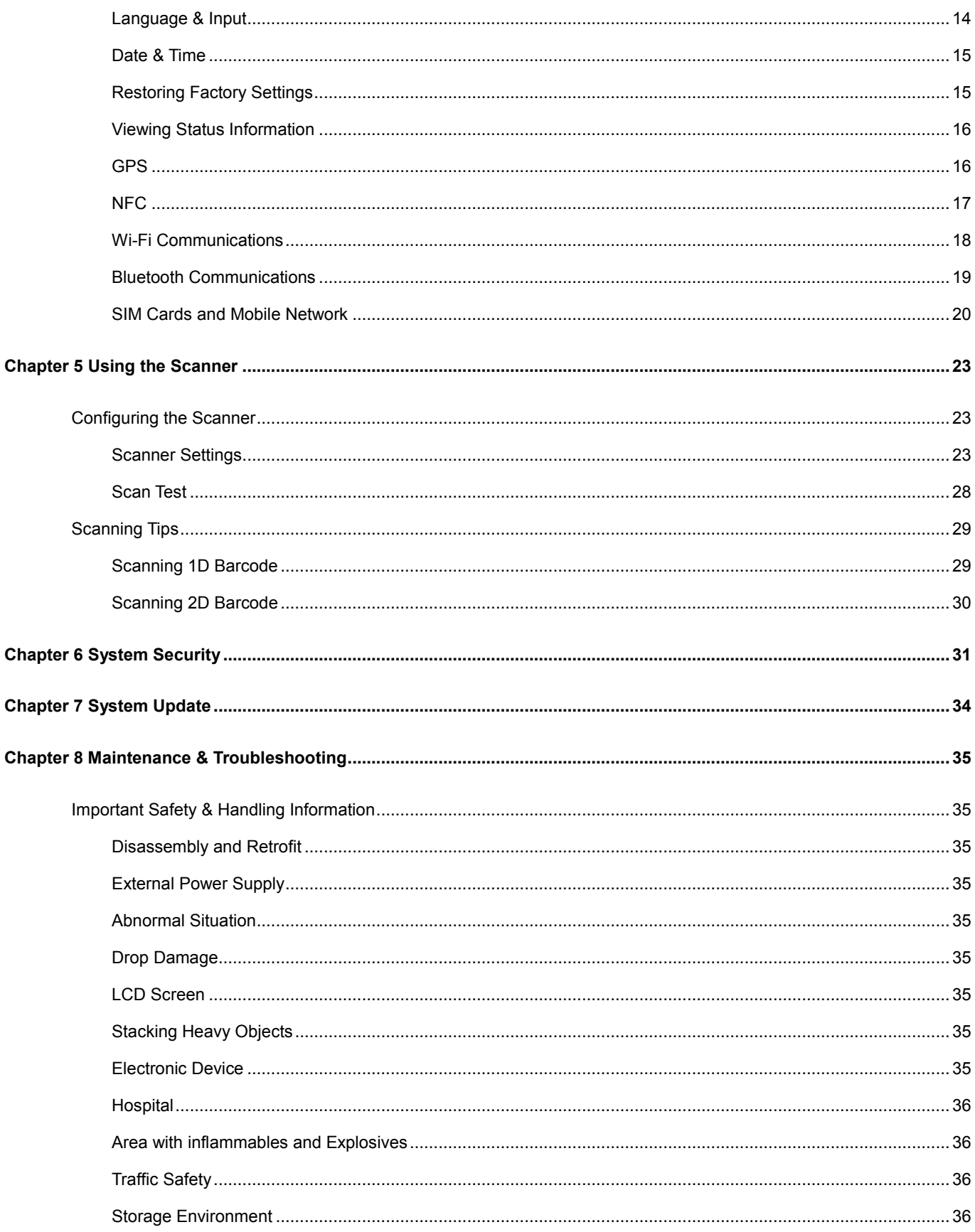

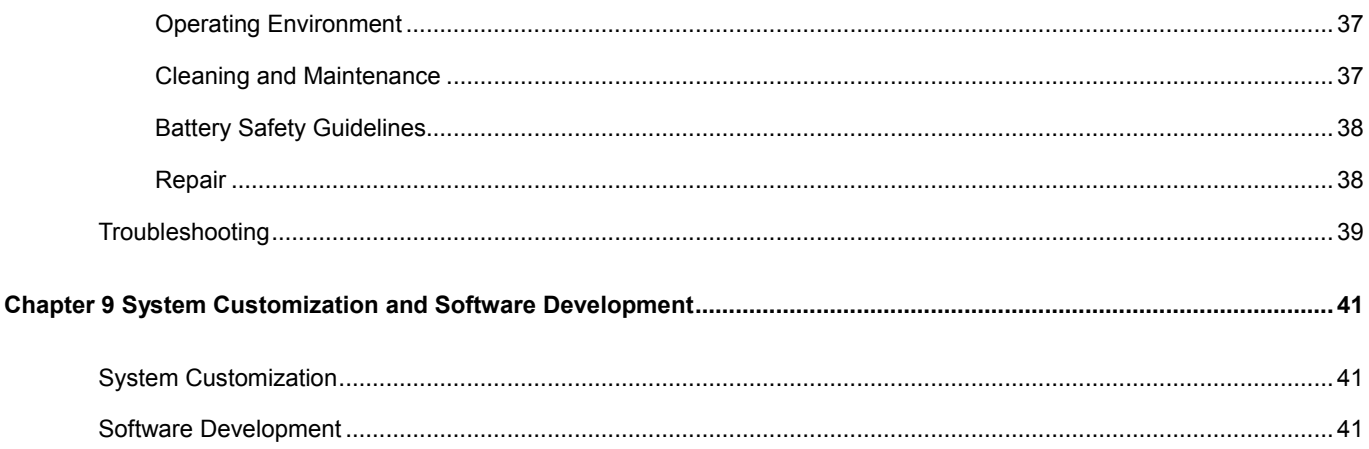

# **Chapter 1 About This Guide**

## <span id="page-6-1"></span><span id="page-6-0"></span>**Introduction**

This guide provides instructions for programming and operating the N5S 4G mobile terminal (hereinafter referred to as **"the N5S"** or **"the terminal"**) running **Android 7.0**.

## <span id="page-6-2"></span>**More Information**

For more product and support information, please visit our web site: [http://www.newlandaidc.com.](http://www.newlandaidc.com/)

# **Chapter 2 Getting Started**

<span id="page-7-0"></span>This chapter lists the parts and accessories for the N5S and explains how to install, remove and charge the battery, and power on the N5S for the first time.

# <span id="page-7-1"></span>**Unpacking**

Carefully remove all protective material from the pack and verify that the following items are present:

- $\div$  1 x N5S Unit
- $\div$  1 x USB Cable
- $\div$  1 x Power Adapter
- $\div$  1 x Li-Polymer Battery
- $\div$  1 x Hand Strap
- $\div$  1 x Quick Start Manual

## <span id="page-7-2"></span>**Accessories (Optional)**

- $\div$  Cradle for the N5S
- $\div$  4-slot battery charger
- Power Adapter for the Cradle
- $\Diamond$  USB Cable

# <span id="page-8-0"></span>**Safety Instructions**

Before using the terminal, please read the safety instructions carefully to ensure safe and proper use of the terminal. For more detailed information, please refer to Chapter 8.

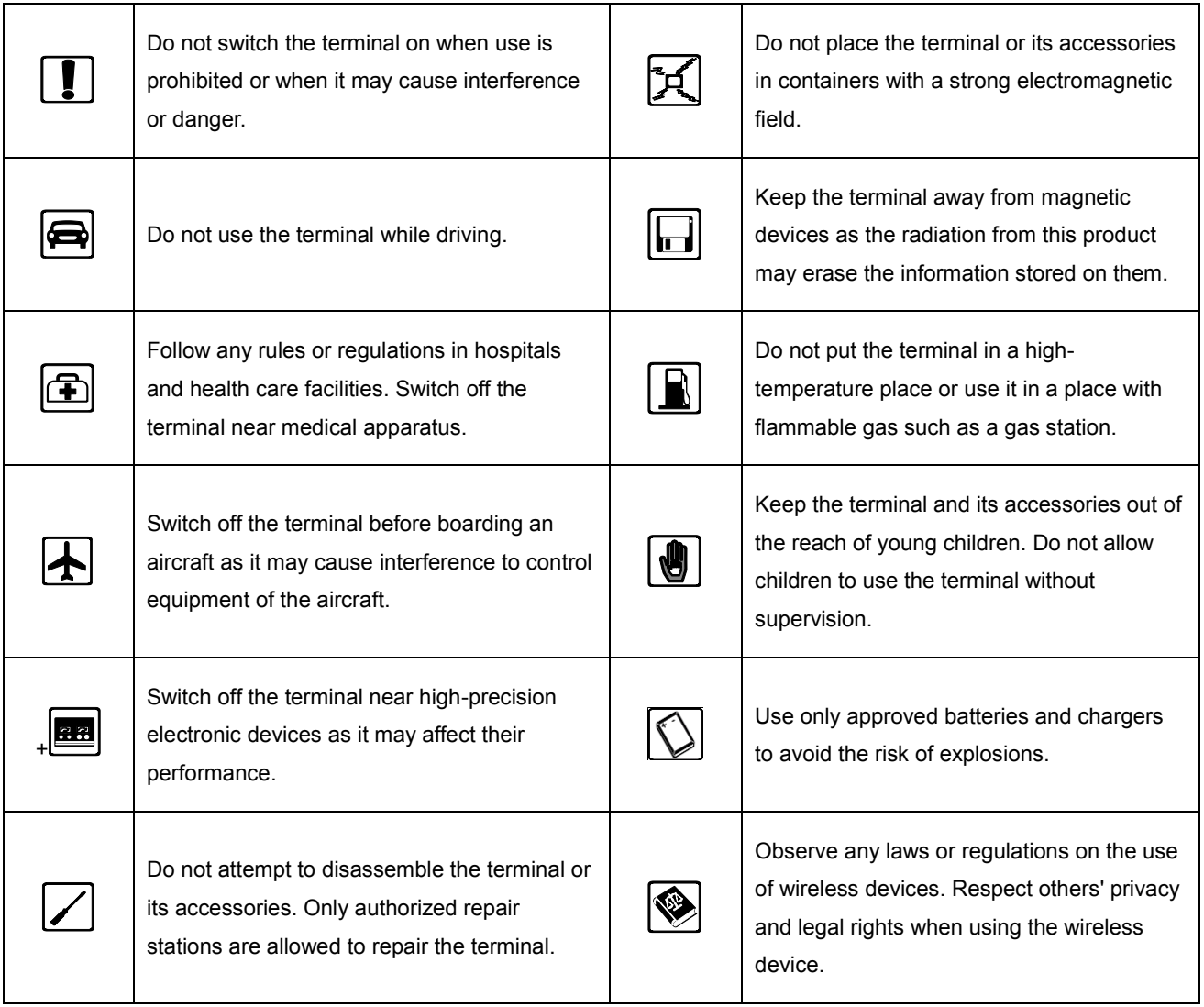

## <span id="page-9-0"></span>**Getting Started**

<span id="page-9-1"></span>**The N5S**

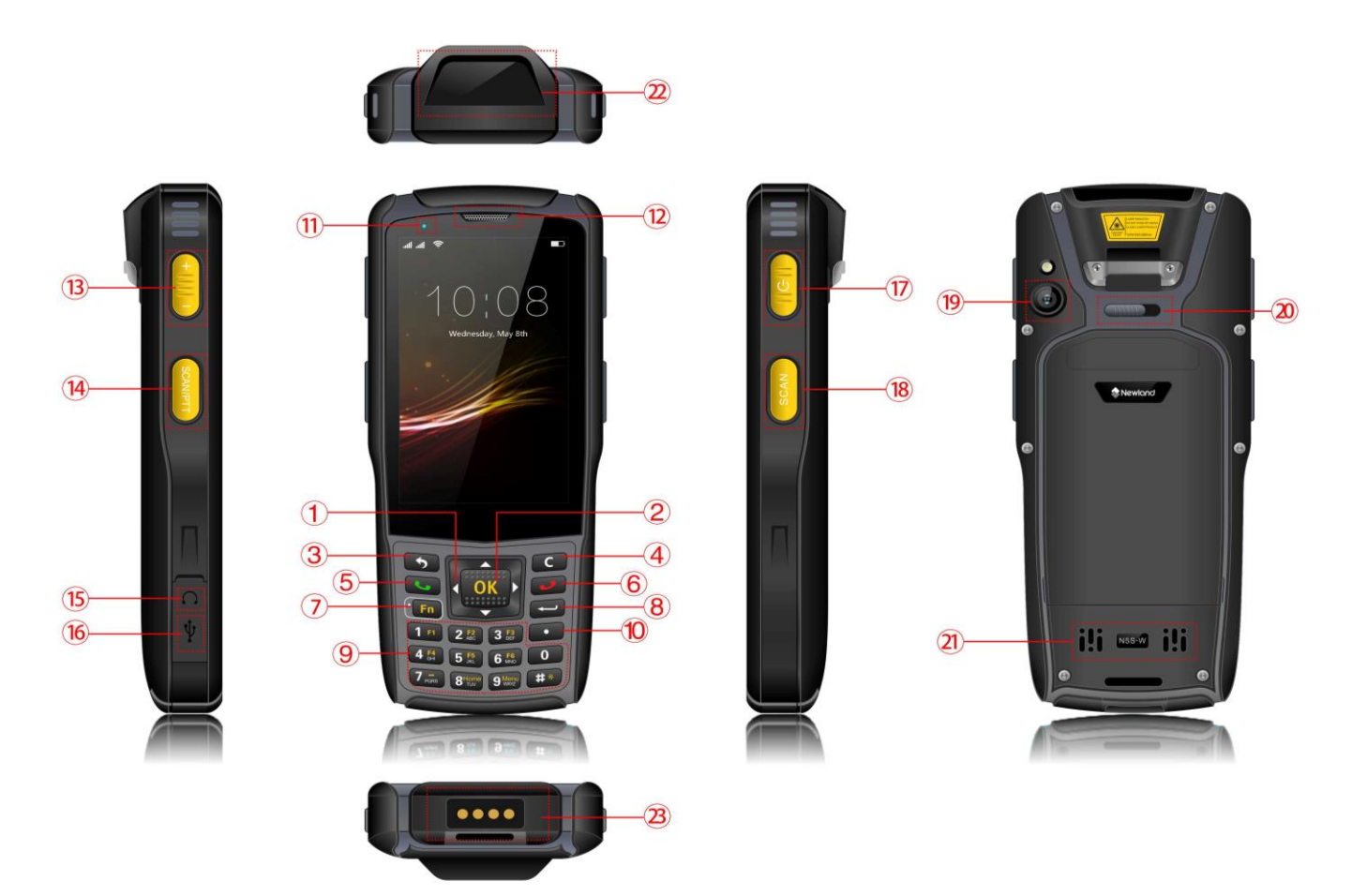

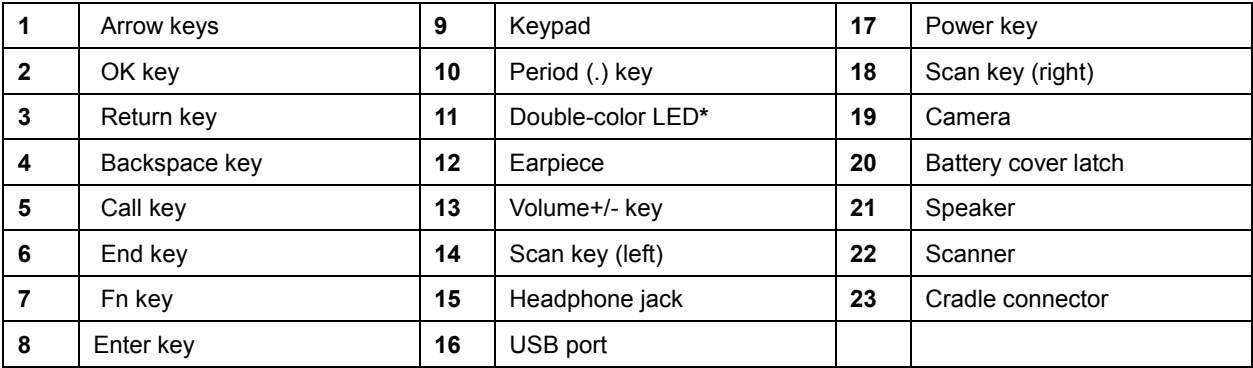

**\*** Double-color LED indications:

Red LED on: Charging in progress.

Red LED flashes constantly: Low battery alert.

Blue LED on: Fully charged.

Blue LED flashes constantly: System notifications, eg. missed calls

## <span id="page-10-0"></span>**Installing the Battery**

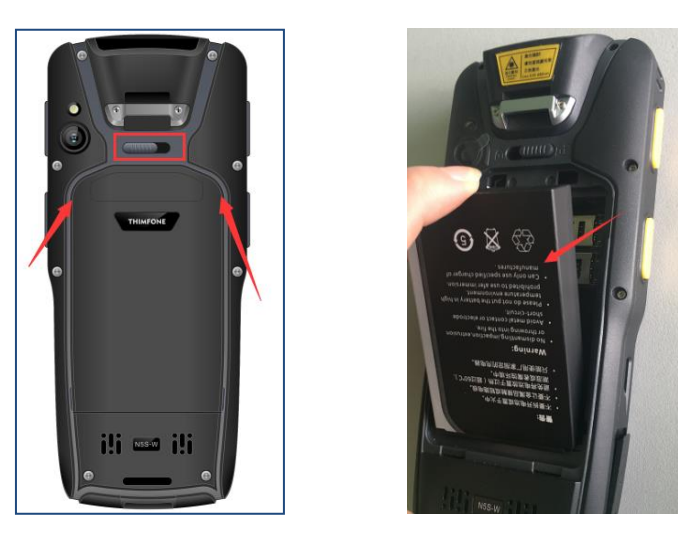

- 1. With the terminal facing down, slide the battery cover latch to the unlock position and remove the battery cover.
- 2. Insert the battery into the battery compartment, with its metal contacts facing down and lining up with the metal contacts on the inside of the terminal.
- 3. Replace the battery cover and slide the battery cover latch to the lock position.

## <span id="page-10-1"></span>**Charging the Battery**

Before charging the battery, ensure that it has been properly installed on the terminal.

1. Open the dust cover on the left side of the terminal to reveal the USB port.

2. Connect the terminal to a power outlet using the included USB cable and power adapter.

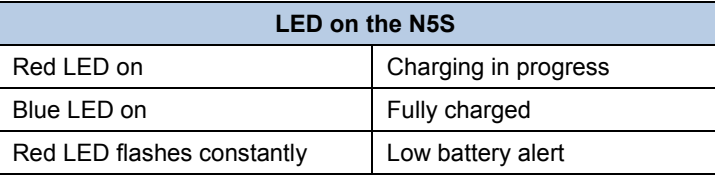

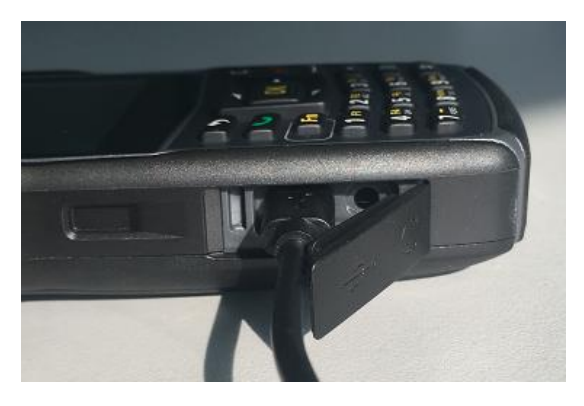

Note:

- 1. A fully discharged battery charges in approximately 4 hours.
- 2. When the terminal battery is running low (at 20%), the battery icon in the notification bar at the top of the screen starts flashing; when it goes down to 10%, the terminal emits beeping sounds and displays a prompt; when the battery is running out, the terminal beeps and then shuts down automatically.
- 3. When the battery is dead or juice too low to power on the terminal, charge the terminal for 15 minutes before using it.

## <span id="page-11-0"></span>**Installing SIM and MicroSD Cards**

- 1. With the terminal facing down, slide the battery cover latch to the unlock position and then remove the cover and the battery.
- 2. Slide the SIM card door to the right to unlock it and open the door to expose the SIM slot. Place the nano-SIM card (size: 12.3mm×8.8mm×0.7mm) in the slot with its contacts facing down. Close the SIM card door and slide it to the left to lock it in place.

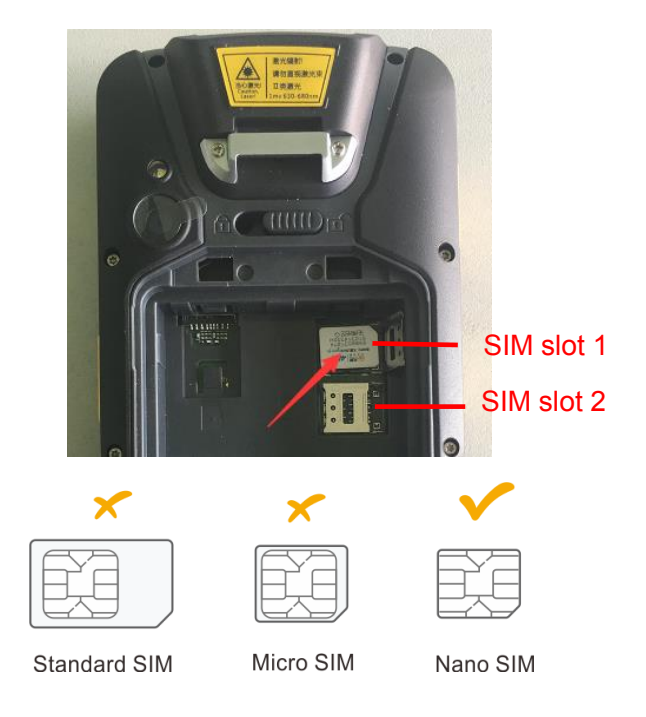

3. If you have a microSD card, insert the card into the memory card slot with its contacts facing down.

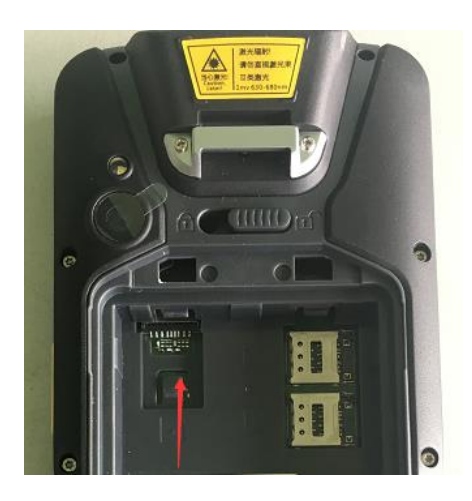

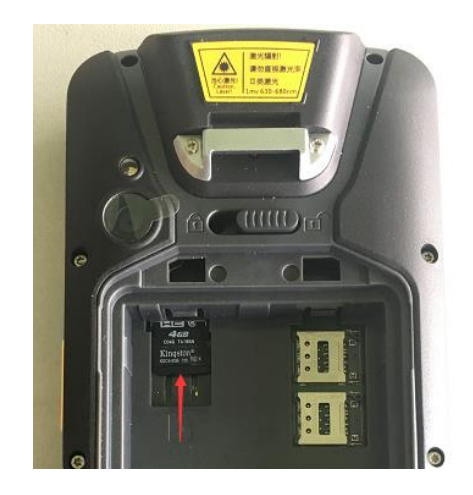

4. Replace the battery and the cover. Slide the cover latch to the lock position.

Note: The N5S is equipped with two SIM slots that support 4G networks, and one microSD card slot for up to 32G of optional storage.

## **Chapter 3 Basics**

<span id="page-12-0"></span>This chapter provides the basics of operating the N5S.

## <span id="page-12-1"></span>**Powering On/ Rebooting/ Powering Off the N5S**

After installing the SIM card and battery and having the N5S fully charged, you may power the terminal on.

**Power the terminal on:** Hold down the Power key on the right side of the terminal (for about 3 seconds) until the terminal displays the welcome screen. Note that the initialization is going to take some time before the N5S displays the Home screen.

**Power the terminal off:** Hold down the Power key to display the menu, tap **Power off**, then tap **OK**.

**Reboot the terminal:** Hold down the Power key to display the menu, tap **Reboot**, then tap **OK**.

**Force reboot the terminal:** If the terminal is stuck, frozen or otherwise unresponsive, hold down the Power key for over 10 seconds to force the terminal to reboot.

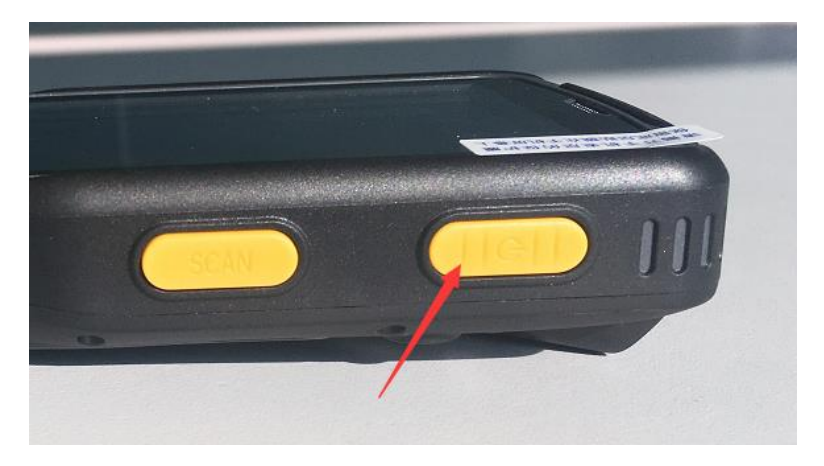

## <span id="page-12-2"></span>**Locking/ Unlocking the N5S**

When you are not using the terminal, you can lock it to turn off the display and save the battery.

**Lock the terminal manually:** Press the Power key on the right side of the terminal.

**Lock the terminal automatically:** If no operation is performed on the terminal for a preset period of time, the terminal locks automatically. You can change how long it takes for the terminal to lock.

**Unlock the terminal:** Press the Power key or the End key, then swipe up across the screen.

## <span id="page-13-0"></span>**Home Screen**

**View another home screen:** Swipe left or right.

**Open an app:** Tap it.

**View all apps/Open apps list:** Tap  $\left| \cdots \right|$ 

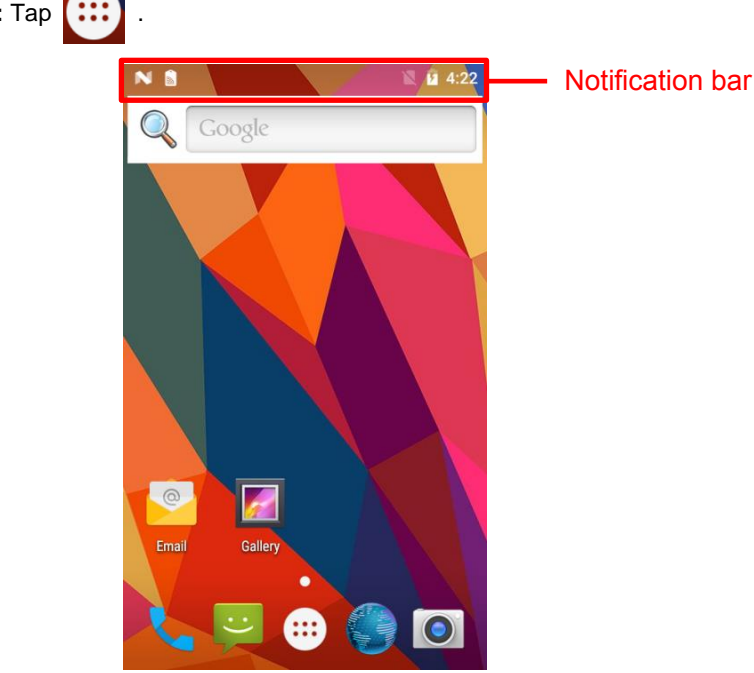

Add an app icon to the Home screen: Tap **[:::** on the Home screen to open apps list. Tap and hold your desired app

until it appears on the Home screen and then drag it into a blank area.

**Delete an app icon on the Home screen:** Tap and hold your desired app on the Home screen until "X Remove" appears, then drag the app into it. Note that this operation only removes the icon from the Home screen. To remove the app from the terminal, see the **Uninstall an App** section.

## <span id="page-13-1"></span>**Status Icons**

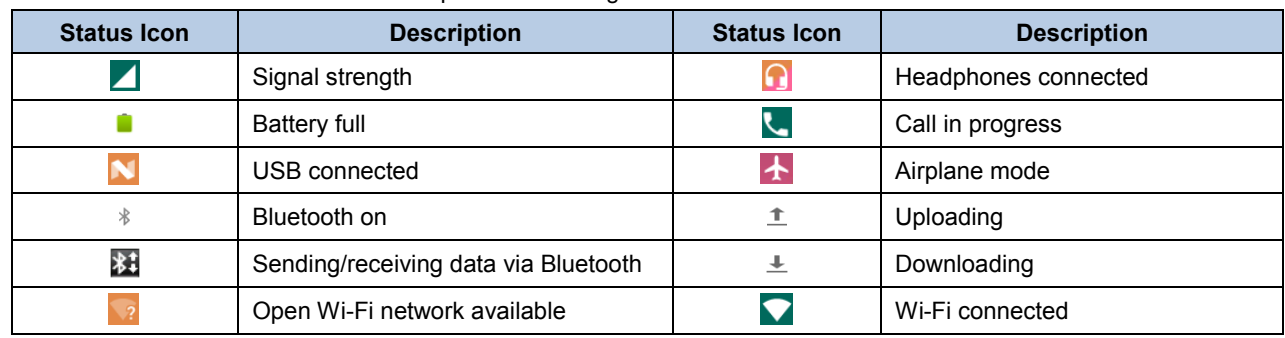

The icons in the notification bar at the top of the screen give information about the terminal.

## <span id="page-14-0"></span>**Service Shortcuts**

1. Swipe from top to bottom with one finger in one smooth motion to open the notification bar. Then tap the dark gray box at the top of the screen.

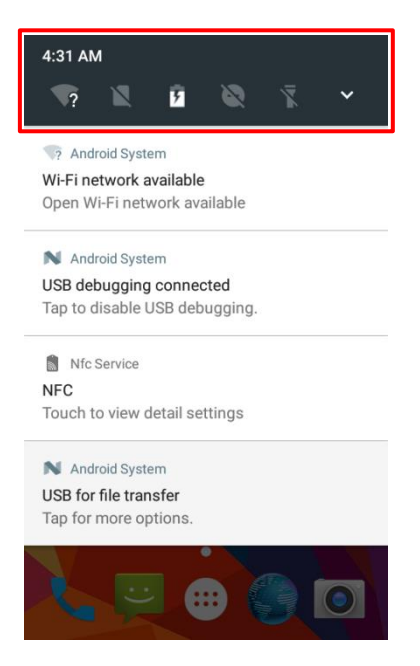

2. Tap the icon(s) on the screen to turn the corresponding service(s) on or off.

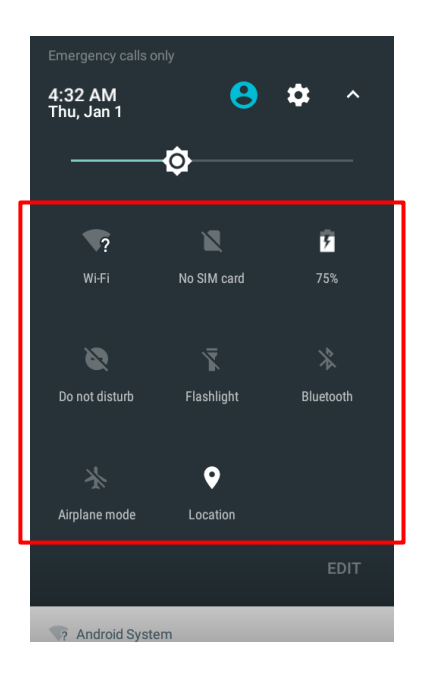

## <span id="page-15-0"></span>**Transferring Files Between the Terminal and PC**

- 1. Open the dust cover on the left side of the terminal. Connect the terminal to your PC using the included USB cable.
- 2. Swipe from top to bottom with one finger in one smooth motion to open the notification bar. Tap "USB for file transfer". Then Select "Transfer files".
- 3. Navigate to the "My Computer" section of your PC and look for the newly added drive with the N5S icon. Then you can browse it and drag-and-drop to move files back and forth to your PC.

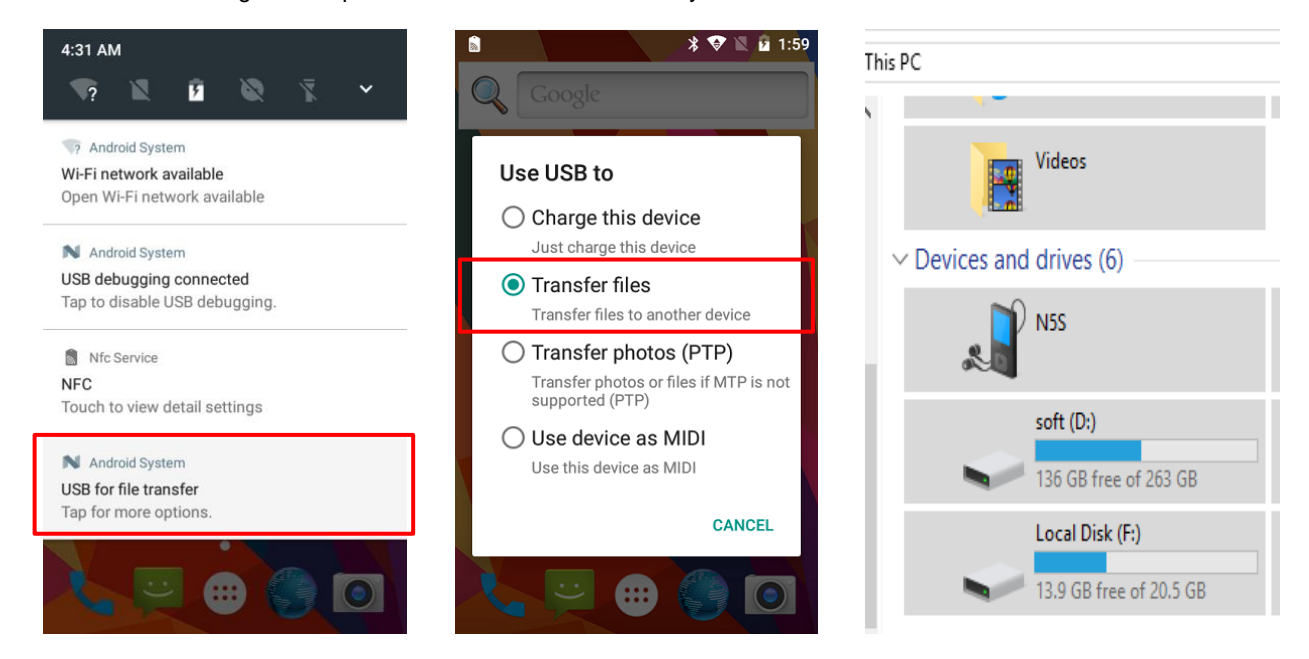

## <span id="page-15-1"></span>**Installing an App**

Use one of the following methods to install a new app on the terminal:

- Method 1: Download an APK file from online app store and install it.
- Method 2: Download software package onto a microSD card or PC and copy it to your terminal. Then install it with File Manager.
- Method 3: Connect the terminal to PC with the supplied USB cable. Install a new app using a mobile assistant (such as Baidu Mobile Assistant) installed on the PC.

Note: When getting the "For security, your phone is set to block installation of apps obtained from unknown sources" message while installing an app with method 2 described above, tap **SETTINGS** then **OK**, and then start installing the app all over again.

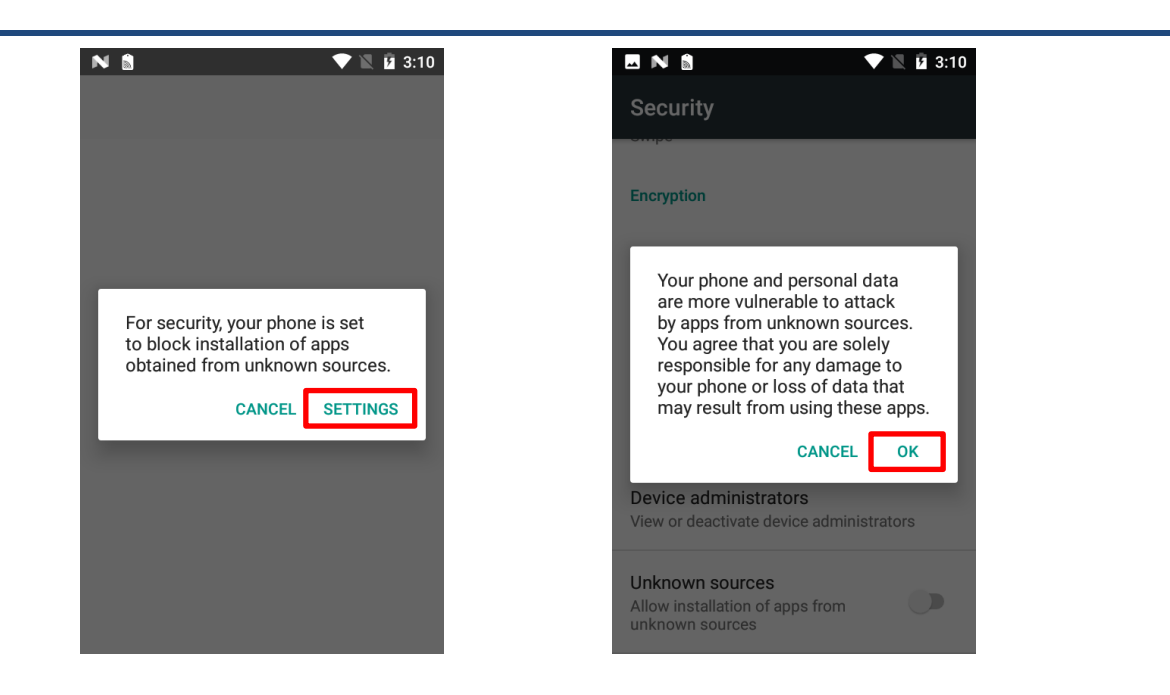

## <span id="page-16-0"></span>**Uninstalling an App**

Use one of the following methods to uninstall an app on the terminal:

- Method 1: Connect the terminal to PC with the supplied USB cable. Uninstall an app using a mobile assistant (such as Baidu Mobile Assistant) installed on the PC.
- Method 2: Tap  $\left(\cdots\right)$  on the Home screen to view all apps. Tap and hold your desired app until a trash bin ("Uninstall")

appears at the top right corner of the screen, then drag it into the trash bin.

Method 3: Tap the app icon  $\left| \bigcirc \right|$  -> Apps -> the app you want to uninstall -> **UNINSTALL**.

# **Chapter 4 System Settings**

<span id="page-17-0"></span>This chapter provides detailed instructions on how to configure some of the basic parameters included in the Settings app to meet your needs.

## <span id="page-17-1"></span>**Starting the Settings App**

To start the Settings app, tap its icon

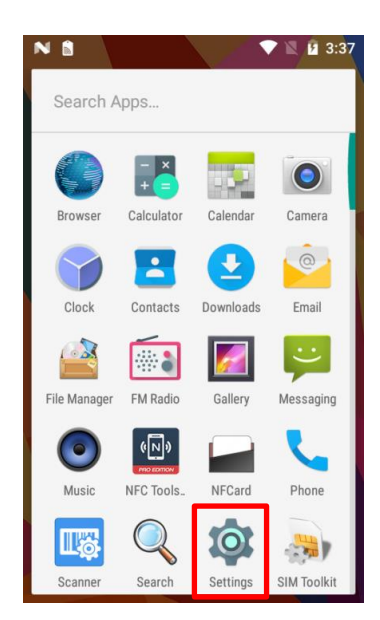

The following sections show you how to configure the basic system parameters on the Settings menu to suit your aims and needs.

# <span id="page-18-0"></span>**Configuring the System Parameters**

## <span id="page-18-1"></span>**Display**

Tap **Display** on the Settings menu. Then you can set the wallpaper, brightness, sleep timer, front size and other parameters on the screen shown below as per your needs.

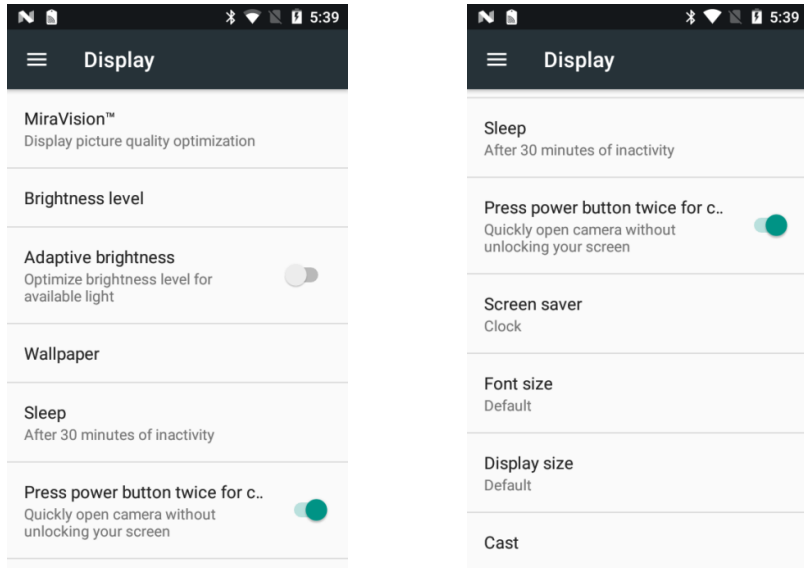

## <span id="page-18-2"></span>**Apps**

Tap **Apps** on the Settings menu -> select an app. Then you can force stop or uninstall the app, or erase the app data as per your needs.

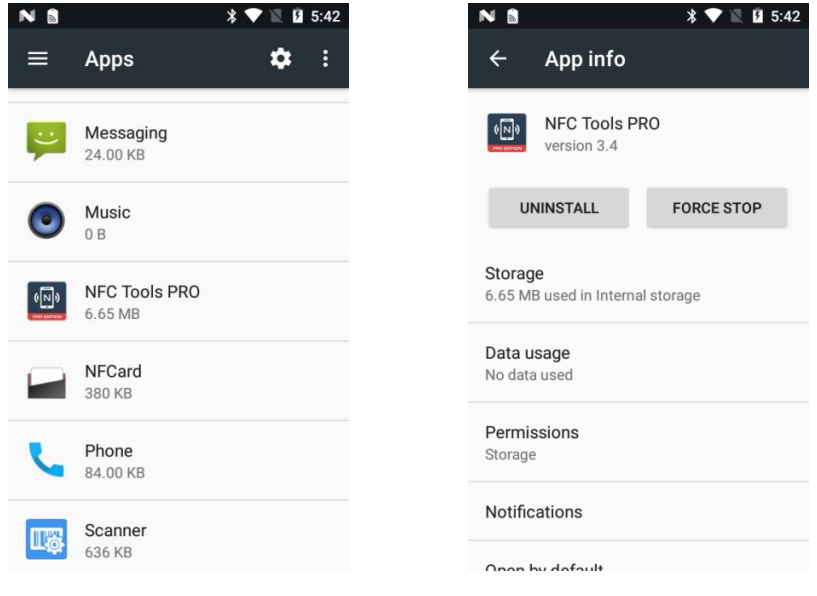

### <span id="page-19-0"></span>**Screen Lock**

Tap Security on the Settings menu -> **C** beside Screen lock. Then you can choose an unlock method as per your needs.

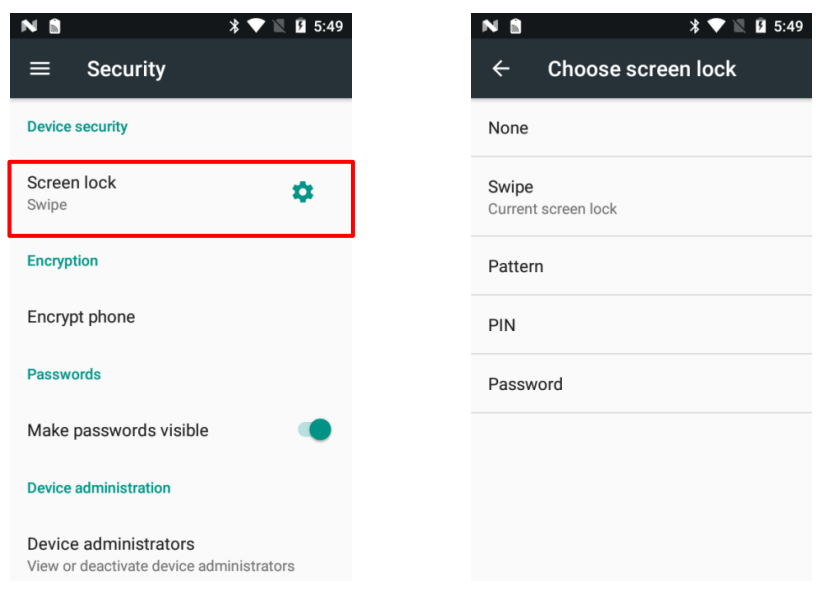

## <span id="page-19-1"></span>**Language & Input**

Tap **Language & input** on the Settings menu.

**Change the language:** Tap **Languages** -> **Add a language** -> select the desired language.

**Enable an input method:** Tap **Virtual keyboard** -> **Manage keyboards** -> enable the desired input method.

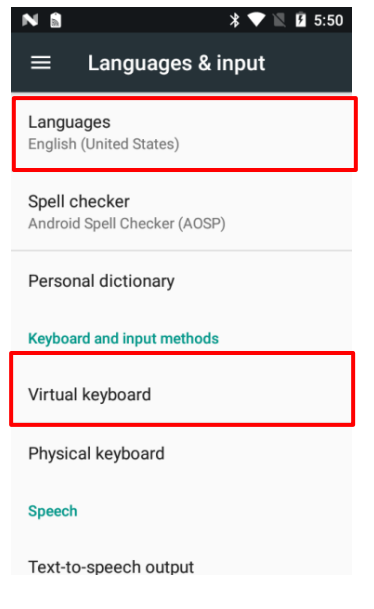

### <span id="page-20-0"></span>**Date & Time**

Tap **Date & time** on the Settings menu. Time zone, date and time can be adjusted either automatically or manually. If you want to change them manually, you need to turn off the automatic options first.

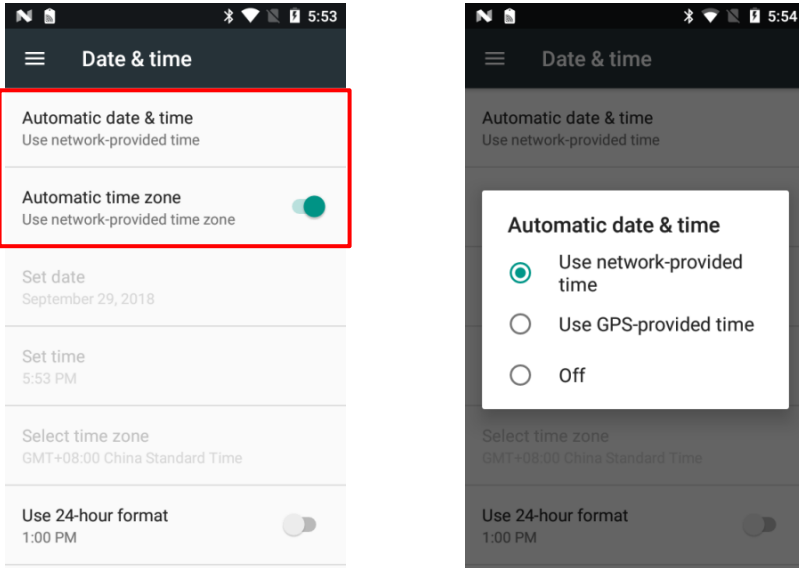

## <span id="page-20-1"></span>**Restoring Factory Settings**

Tap **Backup & reset** on the Settings menu -> **Factory data reset** -> **RESET PHONE** -> **ERASE EVERYTHING**. Then the terminal will reboot itself with all settings restored to factory defaults.

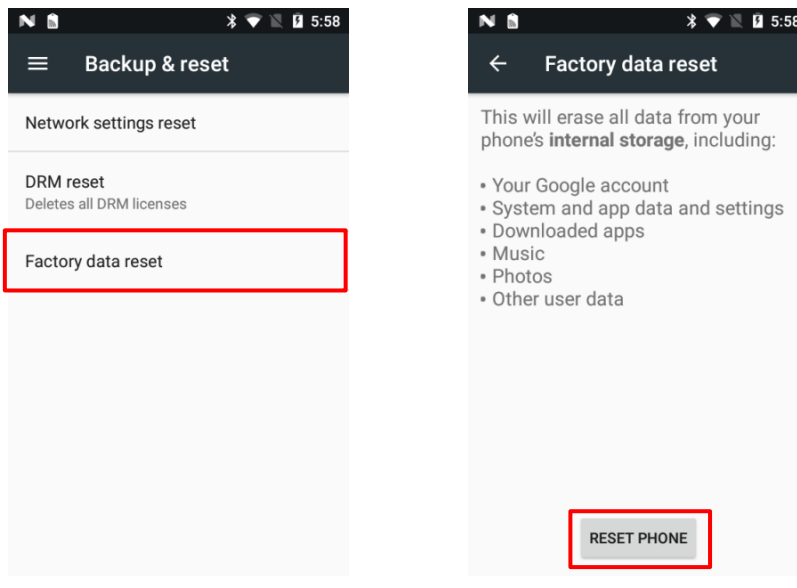

## <span id="page-21-0"></span>**Viewing Status Information**

Tap **About phone** on the Settings menu -> **Status**. Then you can view the serial number, battery level, IP/ MAC/ Bluetooth addresses and SIM status.

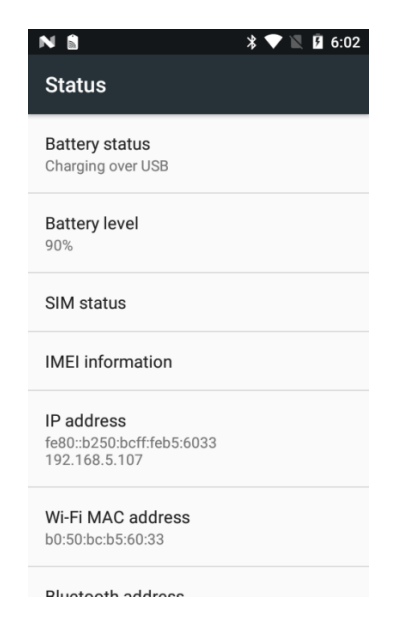

## <span id="page-21-1"></span>**GPS**

Tap **Location** on the Settings menu -> turn Location on. Then you can use a third-party app to obtain location information.

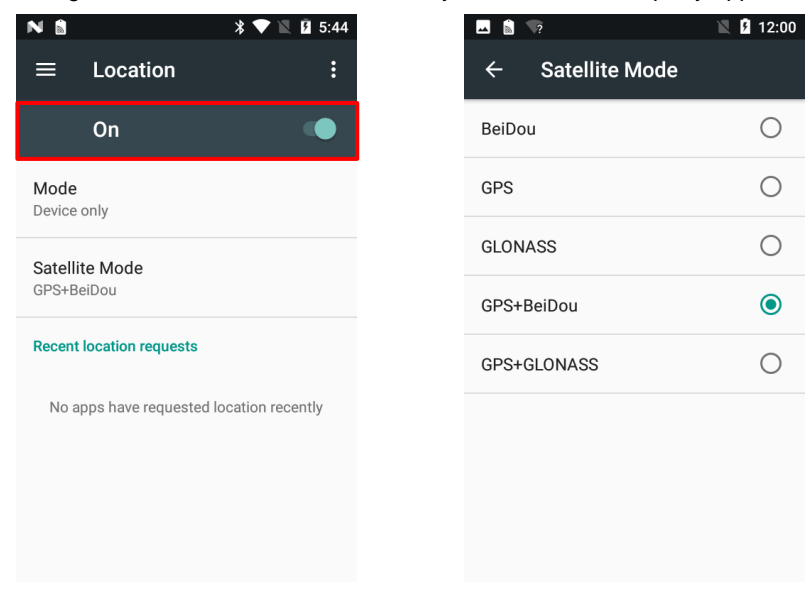

## <span id="page-22-0"></span>**NFC**

NFC (Near Field Communication) is a short-range wireless connectivity technology which combines RFID and interconnection technologies. It operates on the 13.56MHz ISM band.

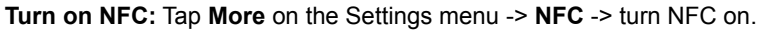

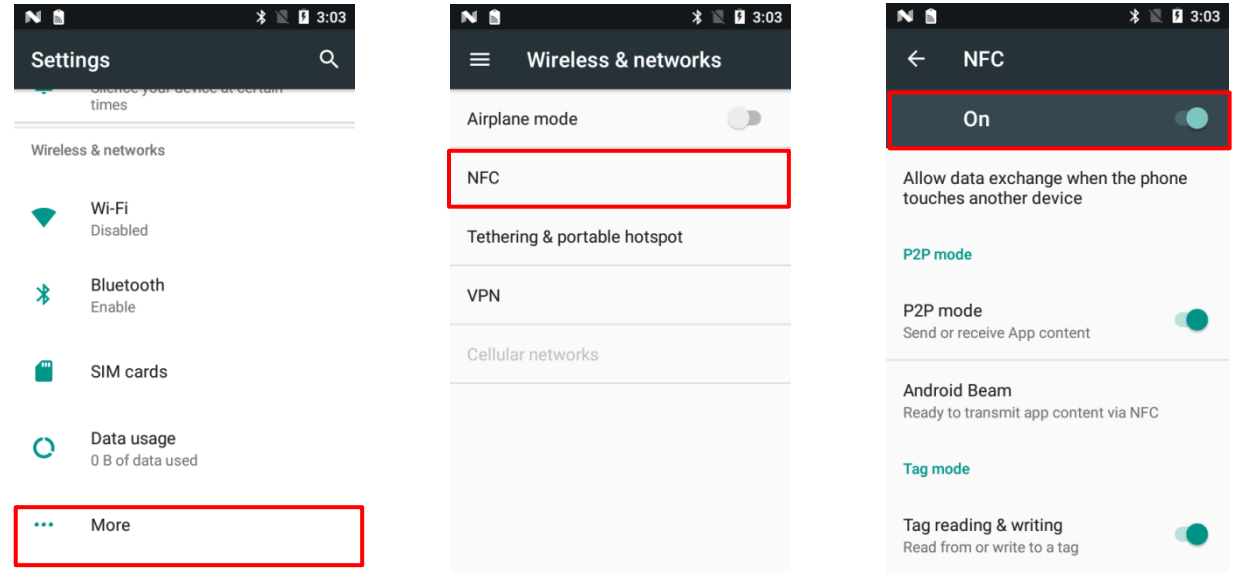

Note: The NFC detection area of the N5S is located on the battery cover. To use the NFC feature, you need a NFC-enabled N5S and a battery that contains a built-in NFC antenna.

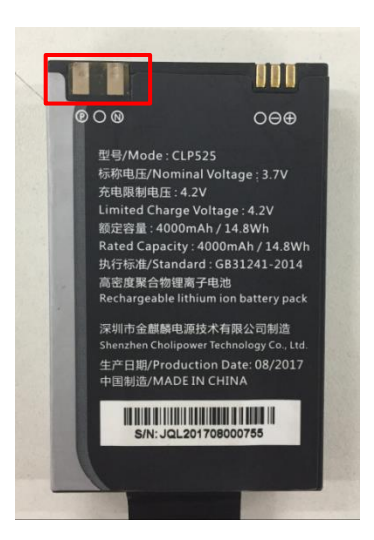

### <span id="page-23-0"></span>**Wi-Fi Communications**

#### **Join a Wi-Fi network**

- 1. Tap **Wi-Fi** on the Settings menu, and then turn Wi-Fi on to find available Wi-Fi networks. If Wi-Fi is already ON, then the terminal will automatically scan for available networks.
- 2. Tap a network and then enter the password.
- 3. Tap **CONNECT**.

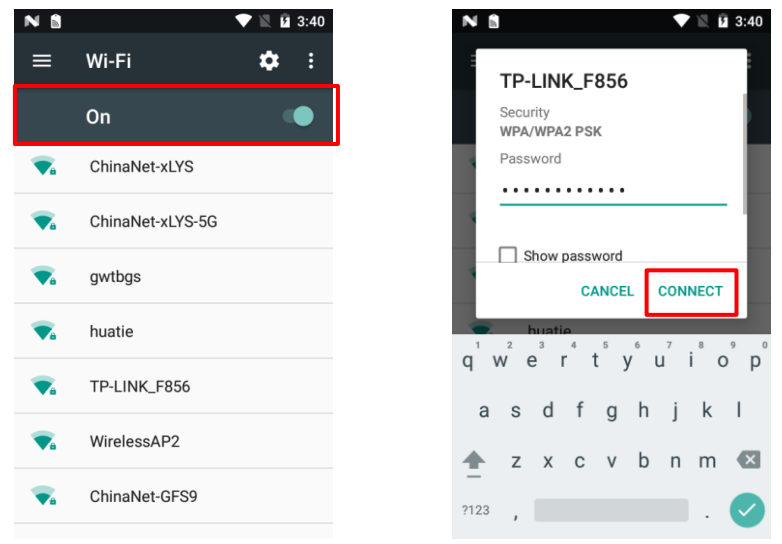

#### **Set static IP address for a Wi-Fi network**

- 1. Tap **Wi-Fi** on the Settings menu, and then turn Wi-Fi on to find available Wi-Fi networks. If Wi-Fi is already ON, then the terminal will automatically scan for available networks.
- 2. Tap a network.
- 3. Tap **Advanced options** then **IP settings**, and choose **Static**.

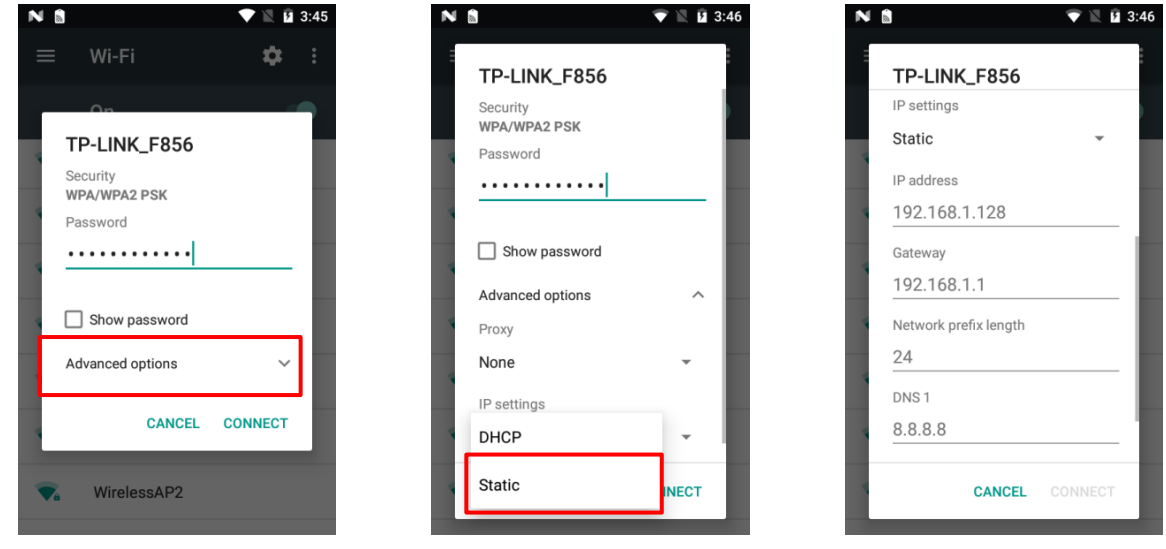

### <span id="page-24-0"></span>**Bluetooth Communications**

You can set up a Bluetooth connection between the terminal and other Bluetooth devices, such as PC, mobile phone. Note that Bluetooth connection works better if there are no obstacles between them.

#### **Connect a Bluetooth device**

- 1. Turn on the Bluetooth device and make it visible to the N5S.
- 2. Tap **Bluetooth** on the Settings menu, and then turn Bluetooth on to search for available Bluetooth devices.
- 3. Select the device from the search results to pair.
- 4. If prompted, input the pairing code and then tap **OK**; or if the pairing code is given automatically, then tap **PAIR**. When the device is paired with the terminal, the device name appears in the Paired devices list.
- 5. To disconnect a paired device, tap **12** next to the device name and then tap **FORGET**.

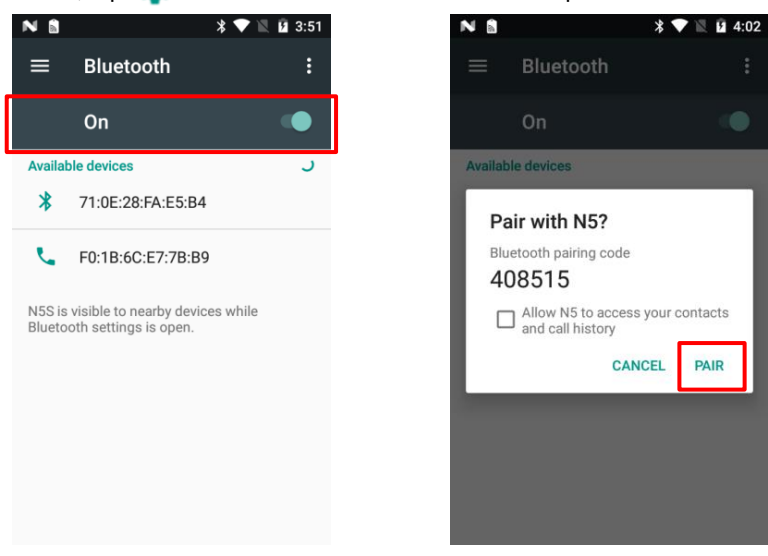

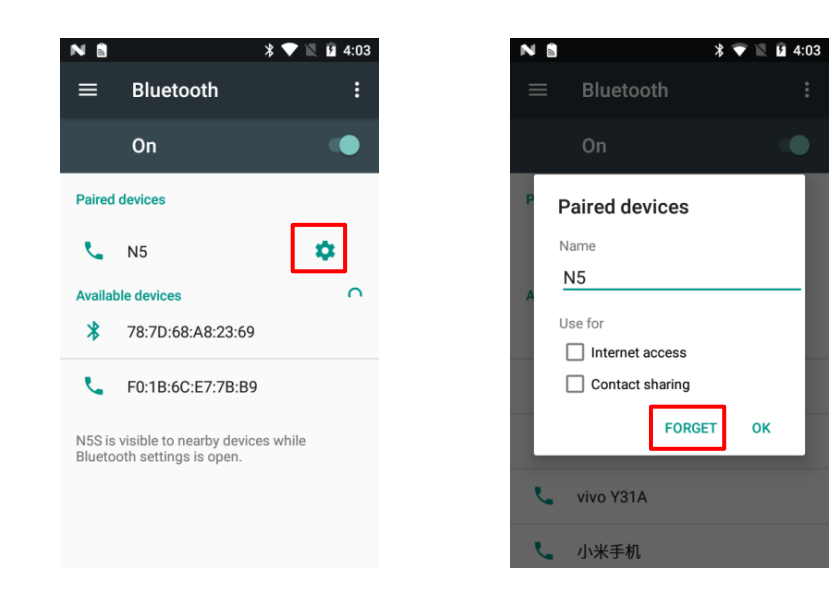

### <span id="page-25-0"></span>**SIM Cards and Mobile Network**

The N5S can also use 4G network to connect to the internet. To establish 4G connection, you must have a SIM card installed in your N5S.

On the N5S, both SIM slot 1 and SIM slot 2 support 4G networks. When two SIM cards are installed, you will be asked to select which SIM card to use for data connection.

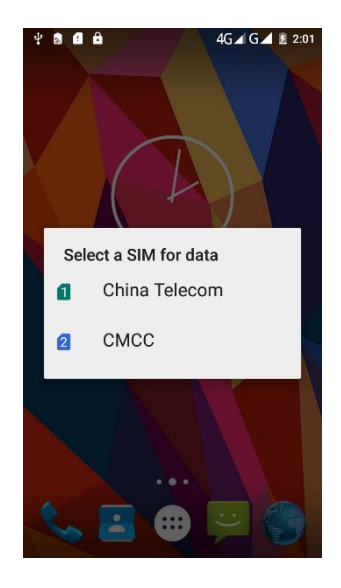

**Turn on/off SIM card(s)**

Tap **SIM cards** on the Settings menu, and then slide the **SIM slot 1**/**SIM slot 2** switch to the right/left to turn it on/off.

#### **Select which SIM card to use for data connection/calls/SMS messages**

Under **Preferred SIM for**, tap the setting you want to change and select the desired option.

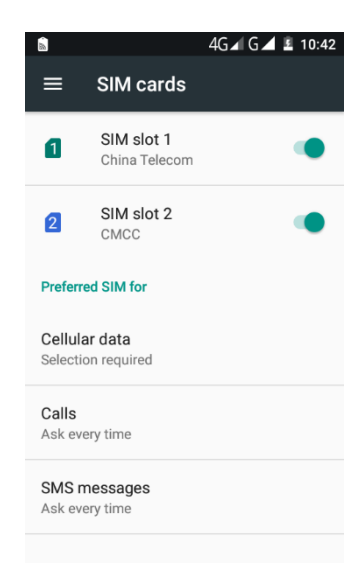

#### **Turn on/off cellular data**

Tap **Data usage** on the Settings menu -> the desired SIM card -> slide the **Cellular data** switch to the right/left to turn on/off cellular data of the selected SIM.

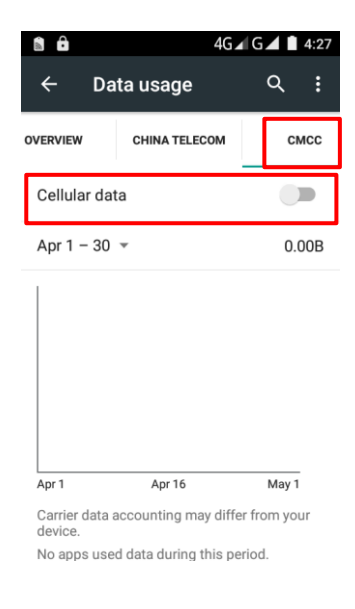

#### **Change APN settings**

1. Tap **More** on the Settings menu -> **Cellular networks** -> the desired SIM card -> **Access Point Names**.

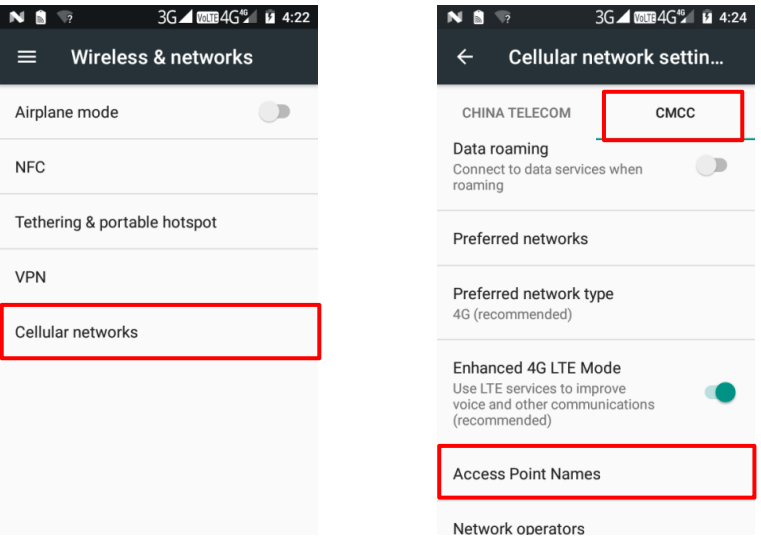

2. Tap the desired network. To edit an existing APN of the selected network, tap the desired APN on the list and then make

changes to the APN settings. To create a new APN, tap  $\bigoplus$ , and then manually enter the APN settings. You can contact

your carrier or visit their website to get the APN settings. After finishing editing the APN settings, tap **then Save** to save the settings.

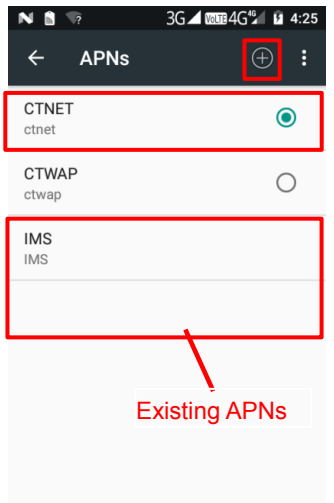

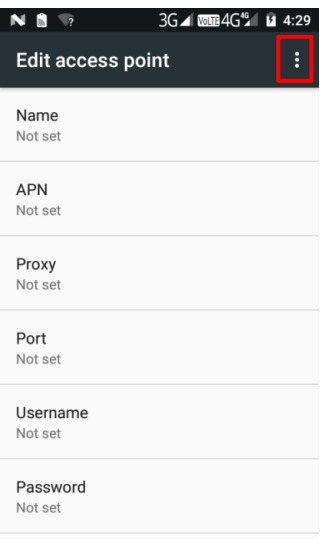

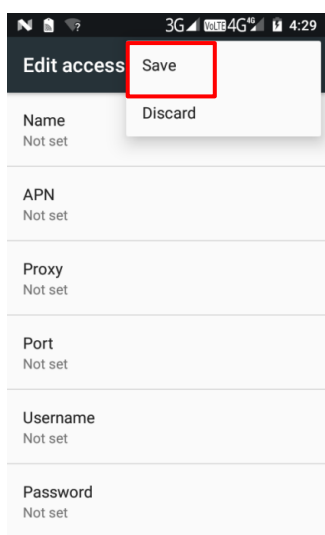

# **Chapter 5 Using the Scanner**

<span id="page-28-0"></span>This chapter includes instructions for setting up the 1D/2D scanner as well as some scanning tips.

## <span id="page-28-1"></span>**Configuring the Scanner**

#### **Start the scanner app**

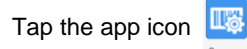

It includes scanner settings and scan test.

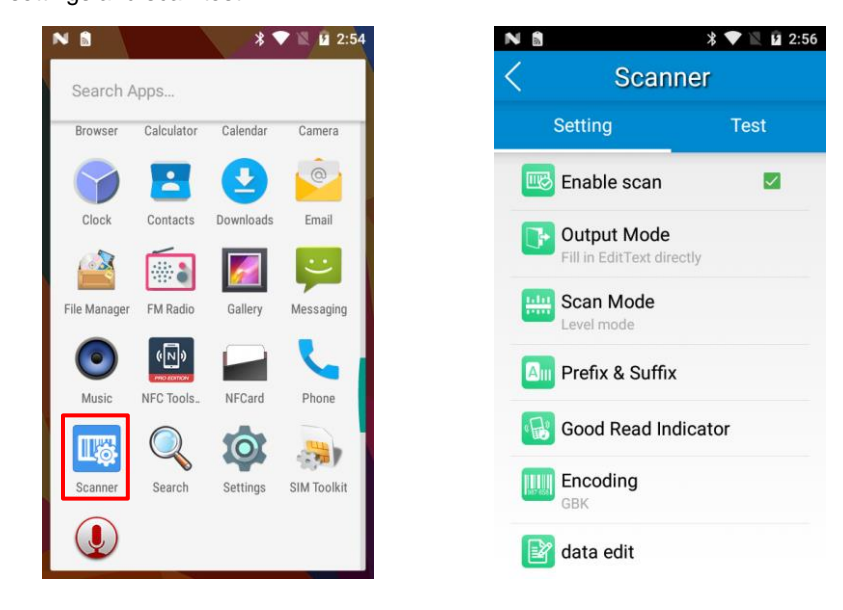

### <span id="page-28-2"></span>**Scanner Settings**

#### **Enable/disable scan engine**

Select/Unselect the **Enable scan** checkbox to enable/disable the scan engine.

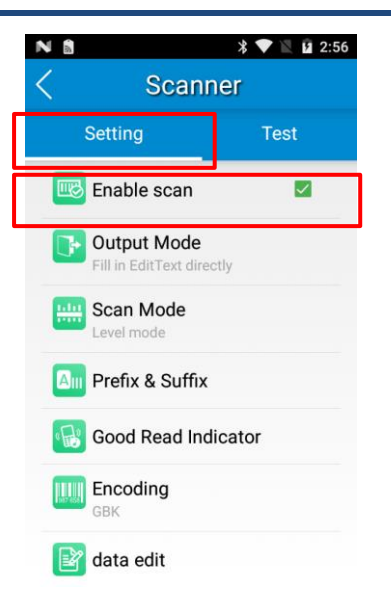

#### **Output Mode**

The terminal provides three output modes: Simulate keystroke, Output via API and Fill in EditText directly.

- 1. **Simulate keystroke:** Output scanned data to keyboard buffer to simulate keyboard input.
- Character interval (ms): A character interval of 0-100 milliseconds may be placed between the transmission of each character of scanned data.
- 2. **Output via API:** Application acquires scanned data by receiving system broadcasts.
- 3. **Fill in EditText directly:** Output scanned data at the current cursor position in EditText.

**Overwrite output:** Clear the text input box before sending the barcode currently scanned to make sure only most recently scanned data is present in the text input box. This feature is available only when **Simulate keystroke** or **Fill in EditText directly** is selected.

**Output enter-event:** Send an Enter Key after each barcode scanned.

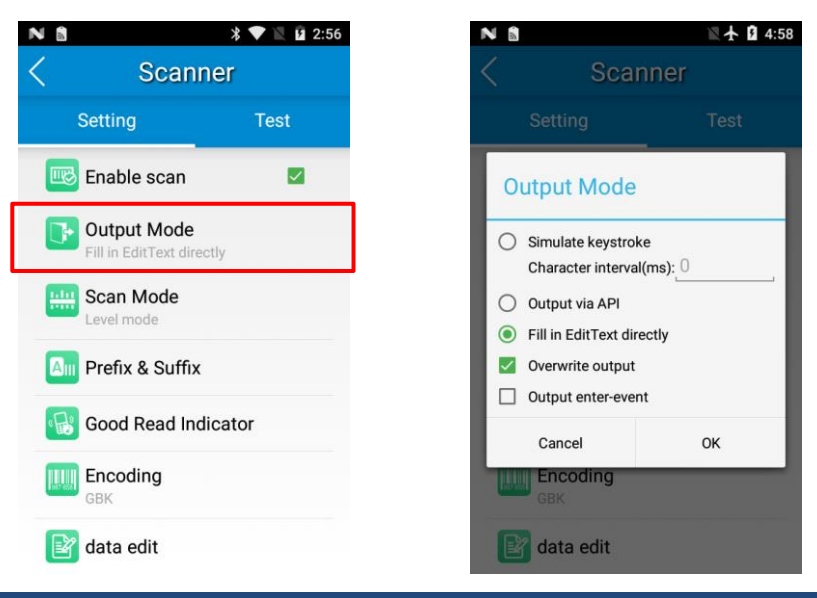

#### **Scan Mode**

The terminal provides three scan modes: Level mode, Continuous mode and Pulse mode.

- 1. **Level mode:** Press and hold the scan trigger to start a decode session which continues until the trigger is released or the decode session timeout expires or a barcode is decoded.
- 2. **Continuous mode:** Press the scan trigger to continuously read barcodes. To suspend or resume scan operation, simply press the scan trigger.

**Scan interval (ms):** This parameter sets the timeout between decode sessions.

3. **Pulse mode:** Press the scan trigger to start a decode session which continues until the decode session timeout expires or a barcode is decoded.

**Decode session timeout (ms)**: This parameter sets the maximum time decode session continues during a scan attempt.

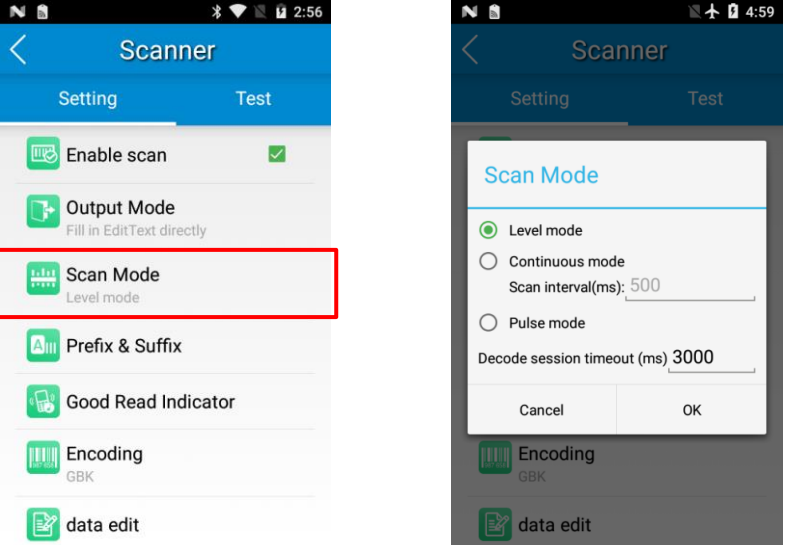

#### **Prefix & Suffix**

To set the prefix/suffix, enter the hexadecimal value of a desired prefix/suffix and then tap "OK". For example, if you want to add a Line Feed character after each barcode, enter "0A" under **Suffix (hex)**; if you want to add a Carriage Return character after each barcode, enter "0D" under **Suffix (hex)**.

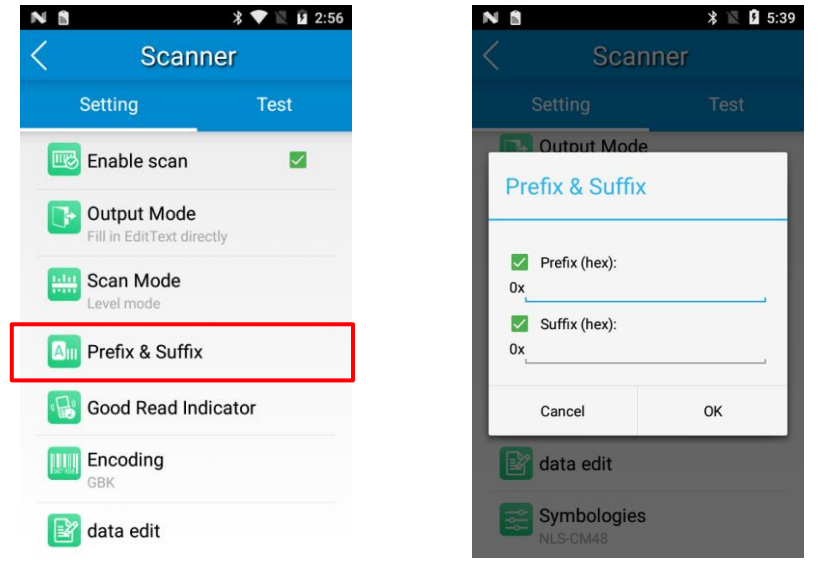

#### **Good Read Indicator**

The terminal can use sound/ vibration/ LED to indicate a good read. Choose one or more options as per your actual needs.

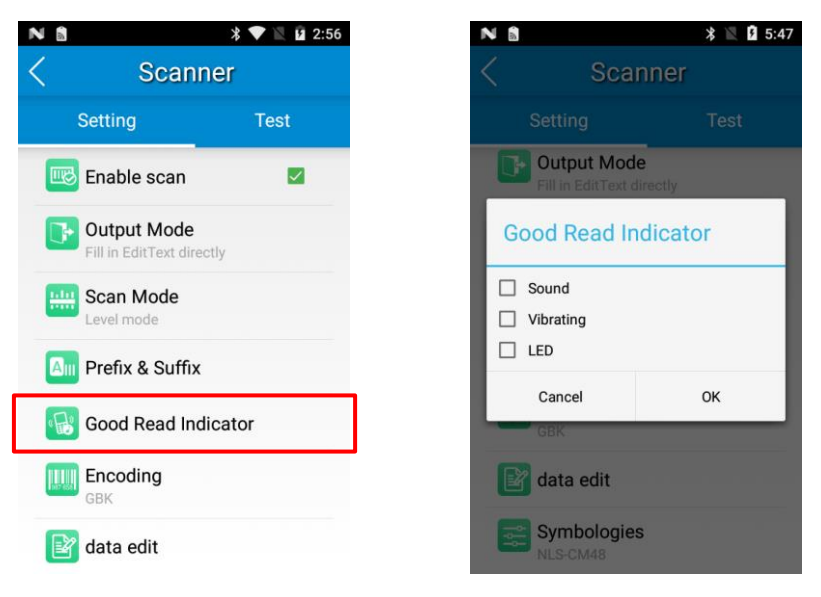

#### **Encoding**

Choose a character encoding to interpret barcode data.

- 1. **UTF-8:** Dominant Unicode encoding.
- 2. **GBK:** A character encoding for Chinese characters.
- 3. **ISO-8859-1:** A common character encoding which covers Western European languages.

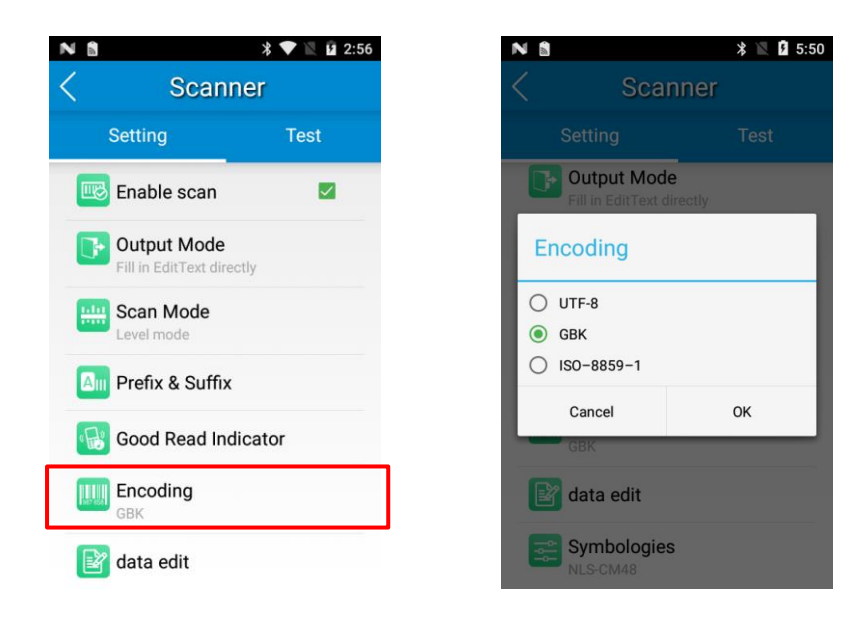

#### **Data Edit**

This feature allows you to edit barcode data with a script.

Tap "load script" and then select the desired script file on the terminal, or scan the 2D barcode that contains a script, to load the script. Then select "exec script" and tap "OK".

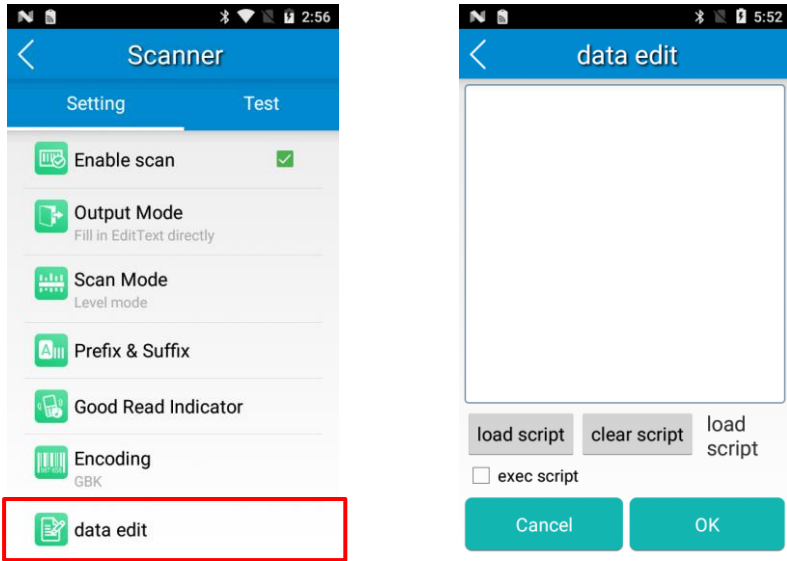

#### **Symbologies**

Note that supported symbologies depend on the scan engine integrated in the terminal. Here we will take CM48 for example.

**1D code:** Enable or disable 1D symbologies and set other barcode parameters.

**2D code:** Enable or disable 2D symbologies and set other barcode parameters.

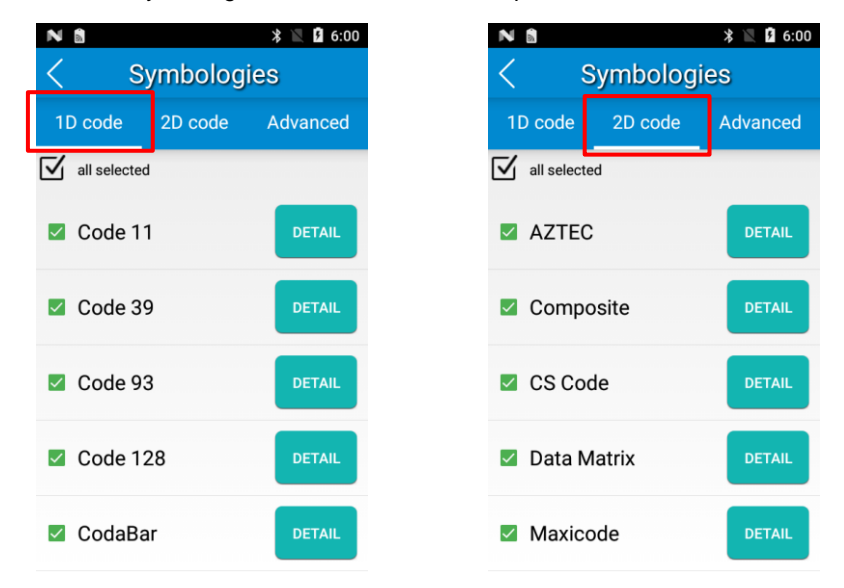

**Advanced:** The features listed here are designed to improve the scanning performance and energy efficiency of the terminal.

1. **Central area decoding:** When selected, the terminal only decodes the barcode aimed squarely by the aiming pattern. It is advised to select it to insure that only the desired barcodes are read if multiple barcodes are placed closely together.

2. **Other:** Tap **DETAIL** to access the following parameter settings.

**Noise reduction:** This feature is designed to reduce noise in images produced by the terminal. However, the terminal shows a slight decrease in scanning speed when using this feature. It is recommended to enable it only when necessary. **Exposure level:** Three levels are provided.

**Low**: Select this option when scanning barcodes under normal conditions.

**Middle**: Select this option when scanning low contrast barcodes and requiring a larger DOF (depth of field).

**High**: Select this option when scanning barcodes in a very bright environment while the images captured are dim. **Power plan:** Two options are provided.

**Power saving:** The terminal's built-in scanner turns off automatically after 3 seconds of inactivity.

**High-performance**: The terminal's built-in scanner turns off automatically after 15 seconds of inactivity.

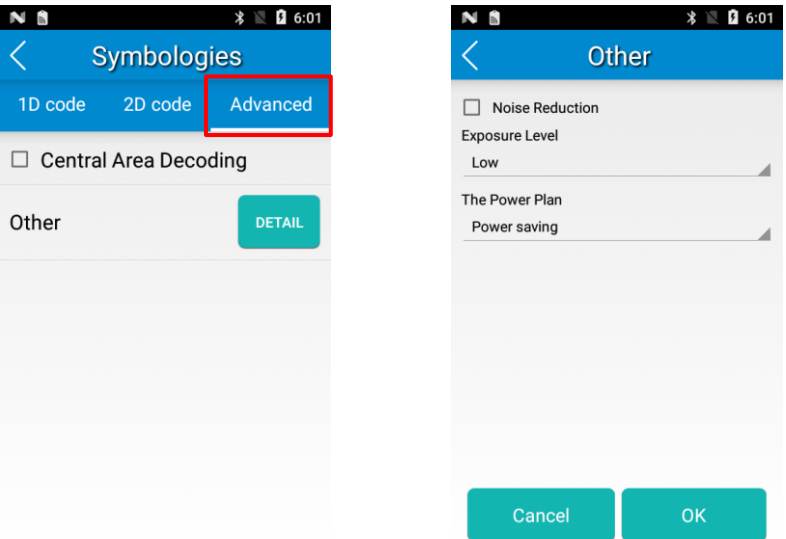

### <span id="page-33-0"></span>**Scan Test**

After finishing setting the scanner, you may test the scanning performance of your terminal.

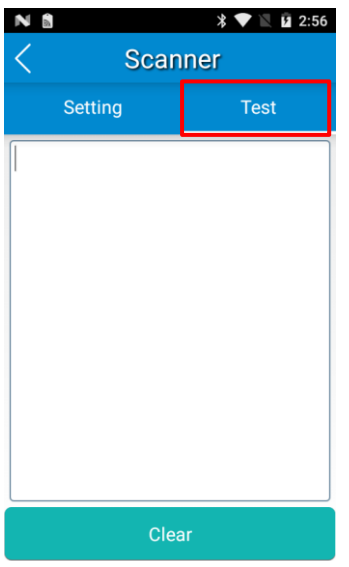

# <span id="page-34-0"></span>**Scanning Tips**

## <span id="page-34-1"></span>**Scanning 1D Barcode**

When scanning a 1D barcode, adjust the scan angle or the distance between the N5S and the target barcode to ensure the length of aiming beam is roughly 8mm greater than that of the barcode, as shown below.

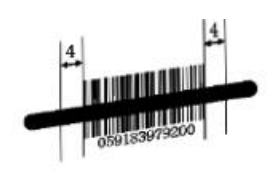

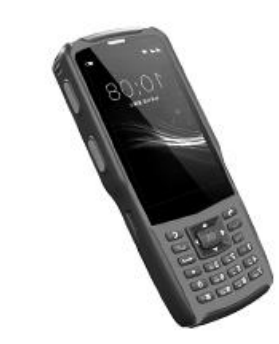

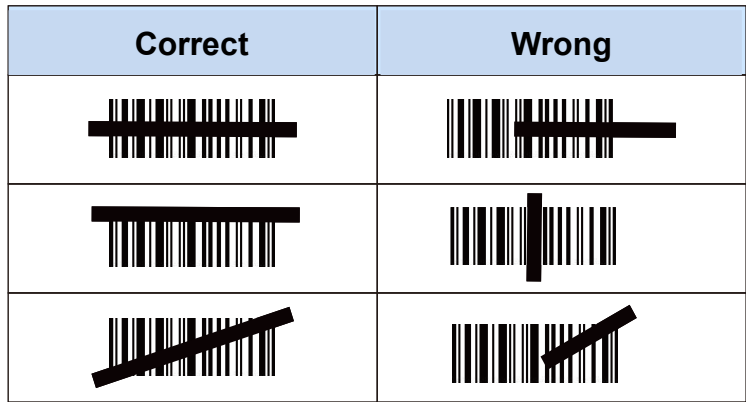

## <span id="page-35-0"></span>**Scanning 2D Barcode**

When scanning a 2D barcode, adjust the scan angle and the distance between the N5S and the target barcode to make them fall into the following ranges:

- 1. Point the N5S's scanner at the center of the barcode.
- 2. Move the terminal until you find the appropriate scan distance.
- 3. Optimum scan angles:

Skew ( $α$ )<  $45°$  ( $0°$  preferably) Pitch (γ)< 45° (5°- 20° preferably) Roll (β)=  $0^\circ$  - 360 $^\circ$ 

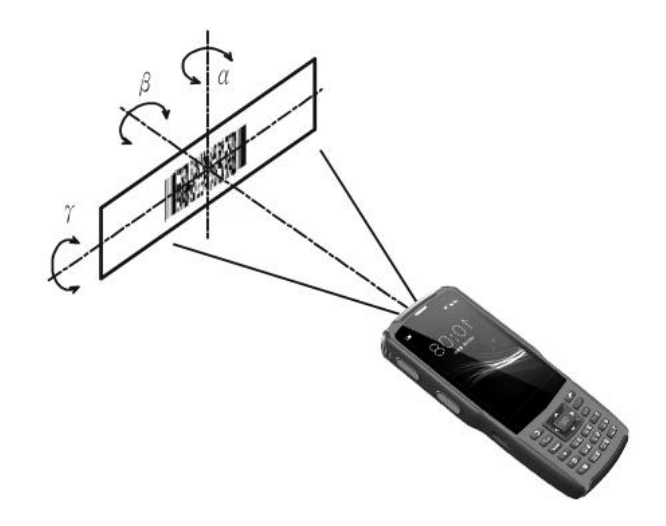

## **Chapter 6 System Security**

<span id="page-36-0"></span>This chapter includes instructions for configuring system security settings, including app installation management and phone/sms whitelist. It is advised that only administrators should be allowed to modify these settings.

#### **Open System Security Settings**

On the home screen, tap the app icon **.** Then use the on-screen keypad to enter the password (Please contact the technical support to obtain the password) to open the System Security Setting screen.

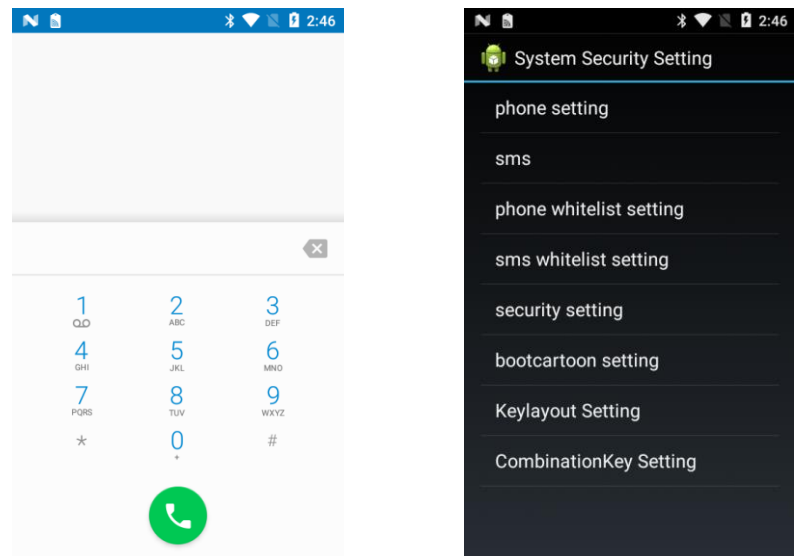

#### **Phone setting**

This setting is used to enable or disable phone feature and incoming/outgoing phone calls.

#### **SMS**

This setting is used to enable or disable SMS feature and incoming/outgoing messages.

#### **Phone/SMS whitelist setting**

This setting is used to enable or disable phone/SMS whitelist feature and set a white list of phone numbers from which you want to receive calls/messages.

#### **Security setting**

This setting is used to manage/control:

- 1. ADB PUSH/PULL (**ADB PUSH on/ADB PULL on**): When disabled, you cannot use the push/pull command to copy files to/from the N5S.
- 2. App installation (**install app on**): When disabled, you cannot install any application onto the N5S.
- 3. Notification bar pull-down (**State bar drop down**): When disabled, you cannot pull down the notification bar at the top of the screen.
- 4. Network security (**net security setting**): This allows you to enable or disable website whitelist feature and set a list of approved websites.

#### **Boot animation setting**

This setting is used to choose a boot animation from the list.

#### **Keylayout setting**

This setting is used to redefine/remap any key on the N5S.

e.g. To remap the OK key to a SCAN key, you should tap **Keylayout Setting** then **Load Keylayout**, tap and hold on **OK** (select the key you want to remap), tap **SCAN R** (select the key to which you want to remap the OK key) then **OK**, and then tap **save**.

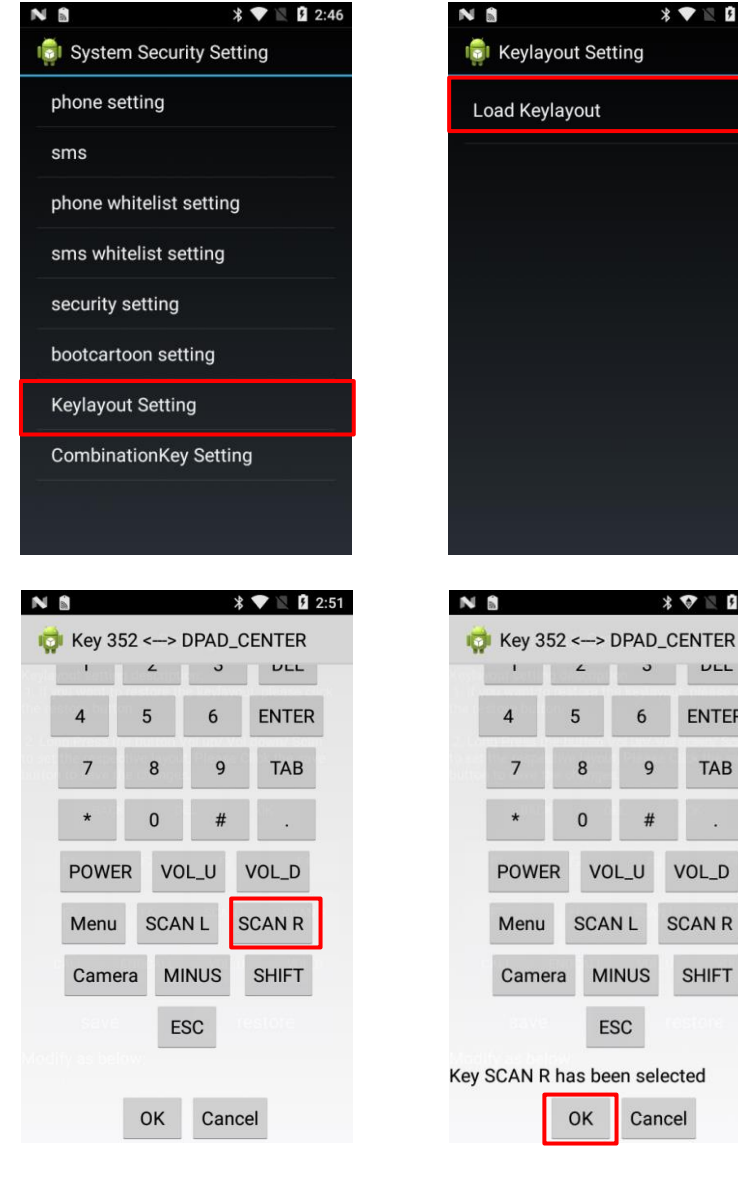

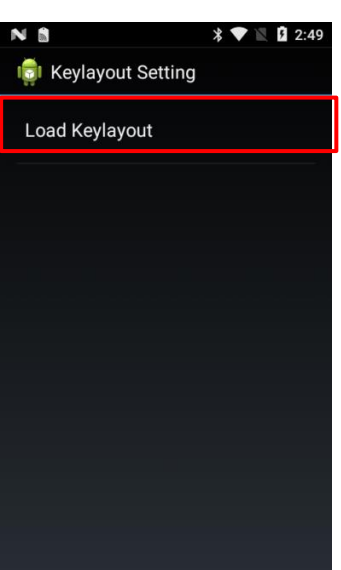

 $\overline{a}$ 

5

8

 $\pmb{0}$ 

 $\overline{4}$ 

 $\overline{7}$ 

Menu

Camera

 $\circ$ 

 $6\overline{6}$ 

9

 $#$ 

VOL\_U

**MINUS** 

**ESC** 

Cancel

OK

**SCANL** 

 $\textbf{\%}$   $\blacksquare$  2:51

 $ULL$ 

**ENTER** 

**TAB** 

VOL\_D

**SCAN R** 

**SHIFT** 

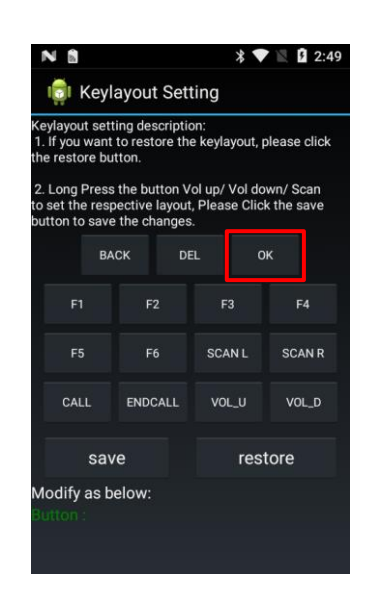

#### **CombinationKey setting**

This setting is used to remap a key combination to a single key.

e.g. To remap the combination of Shift+1 to the A key, you should tap **CombinationKey Setting**, tap and hold on **1**, select

the **Shift** checkbox, tap **KEYCODE\_A** then **OK**, and then tap **save**.

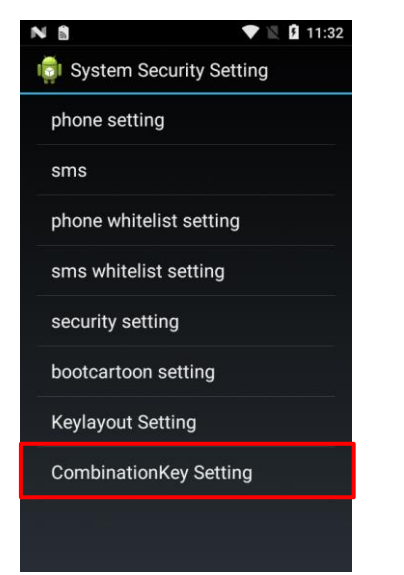

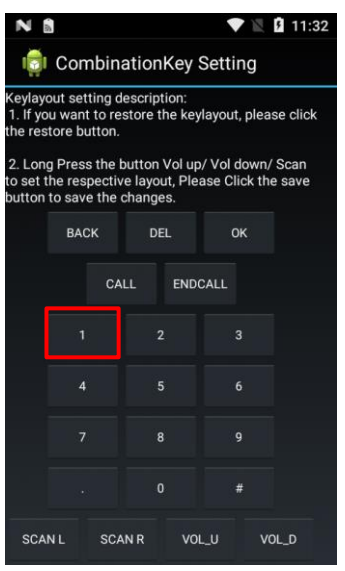

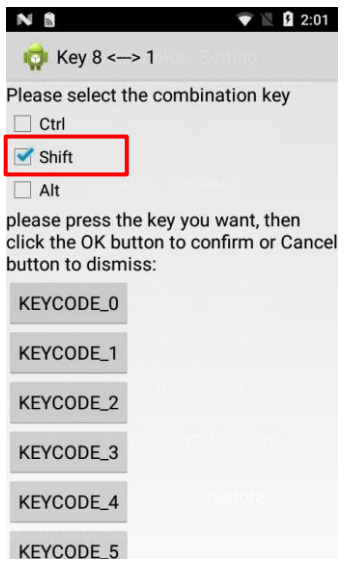

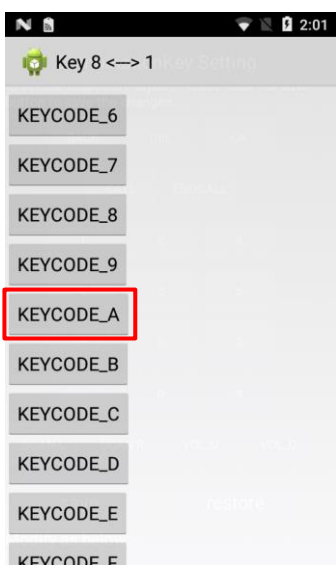

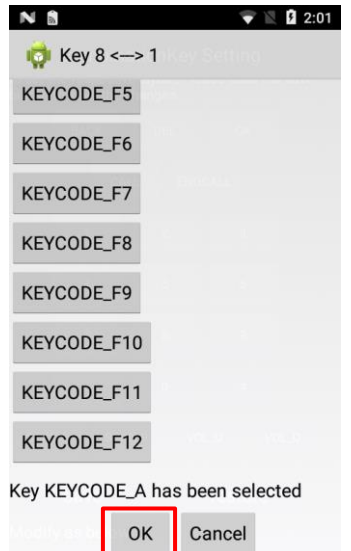

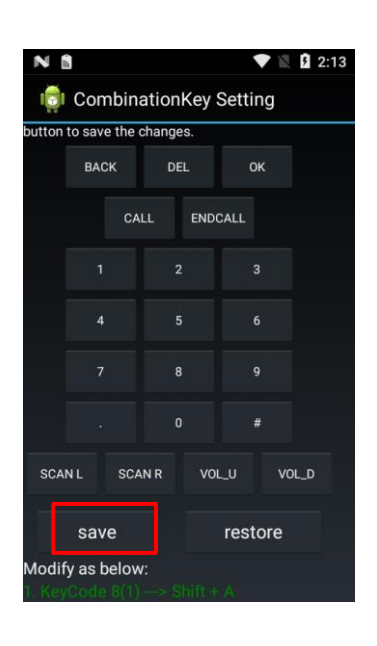

# **Chapter 7 System Update**

<span id="page-39-0"></span>This chapter introduces how to update the system software of the N5S.

Follow the steps below to update the system:

- 1. Connect the terminal to a Wi-Fi network.
- 2. Tap the app icon -> **About phone** -> **System updates**.

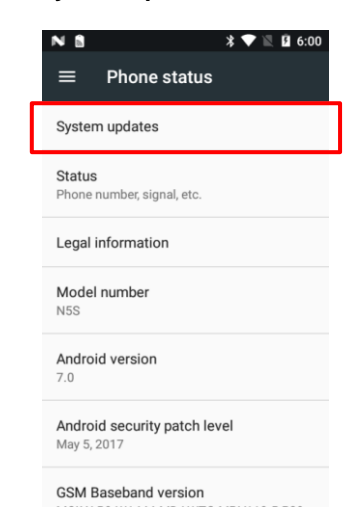

# **Chapter 8 Maintenance & Troubleshooting**

<span id="page-40-0"></span>This chapter includes important safety and handling information and provides troubleshooting solutions for issues that might occur when using the terminal.

## <span id="page-40-1"></span>**Important Safety & Handling Information**

### <span id="page-40-2"></span>**Disassembly and Retrofit**

Do not attempt to disassemble or retrofit the terminal yourself. Unauthorized disassembly or retrofit will void the warranty.

### <span id="page-40-3"></span>**External Power Supply**

Use only the included AC adapter. Otherwise there is a risk of damage to the terminal.

### <span id="page-40-4"></span>**Abnormal Situation**

Keep the terminal away from fire or heat sources. If there is unusual odor, overheating or smoke during charging, immediately cut off the power and disconnect the AC adapter, and contact your dealer or Newland customer service center. Continued use in this case may result in fire or electric shock.

### <span id="page-40-5"></span>**Drop Damage**

If the terminal is damaged due to a drop from high place, immediately cut off the power and contact your dealer or Newland customer service center.

### <span id="page-40-6"></span>**LCD Screen**

Do not press against or strike the LCD screen. Otherwise it may damage the screen. When handling a cracked or shattered screen, do not touch the liquid that has leaked from it to avoid skin burn or infection.

### <span id="page-40-7"></span>**Stacking Heavy Objects**

Do not place heavy objects on the terminal as those objects may fall and cause injury.

### <span id="page-40-8"></span>**Electronic Device**

 $\diamond$  Switch off the terminal near high-precision electronic devices. The terminal may affect the performance of these devices. Such devices include hearing aids, pacemakers, fire alarm systems, automatic gates, and other automatic control devices. If you are using an electronic medical device, consult the device manufacturer to confirm whether the radio wave affects the operation of this device.

 $\Diamond$  Pacemaker manufacturers recommend that a minimum distance of 15cm be maintain between a device and a pacemaker to prevent potential interference with the pacemaker. If you have a pacemaker, use the terminal on the opposite side of the pacemaker and do not carry the terminal in your front pocket.

### <span id="page-41-0"></span>**Hospital**

- $\Diamond$  Do not take the terminal into the operating room (OR), intensive care unit (ICU), or coronary care unit (CCU).
- $\Diamond$  Follow rules and regulations set forth by hospitals and health care facilities. Do not use the terminal when it is prohibited.
- $\Diamond$  When using the terminal near someone who is suffering from a heart disease, turn down the ring tone volume or vibration properly so that it does not affect the person.

## <span id="page-41-1"></span>**Area with inflammables and Explosives**

In any area with inflammables and explosives, turn off the terminal and do not take out, install or charge the battery, to avoid explosion and fire. Areas with inflammables and explosives include, but are not limited to:

- $\Leftrightarrow$  Gas stations
- $\Diamond$  Area for storing fuels (such as the bunk under the deck of a ship)
- $\Diamond$  Device/vehicle for transporting and storing fuels or chemical products
- $\Diamond$  Area with chemical substances and particles (such as granule, dust, metal powder) in the air
- $\Diamond$  Area with the sign of "Explosives"
- $\Diamond$  Area with the sign of "Turn off bi-direction wireless equipment"
- $\Diamond$  Area where it is generally suggested to turn off a vehicle engine

## <span id="page-41-2"></span>**Traffic Safety**

- $\Diamond$  Please observe local laws and regulations on wireless device use. Do not use the terminal while driving to avoid traffic accident. Secure the terminal on its holder. Do not place the terminal on the seat or other places where it can get loose in a sudden stop or collision. Use the terminal after the vehicle stops at a safe place.
- $\diamond$  Do not place the terminal over the air bag or in the air bag deployment area. Otherwise, the terminal may hurt you owing to the strong force when the air bag inflates.
- $\diamond$  Observe the rules and regulations of airline companies. When boarding or approaching a plane, turn off the terminal and remove the battery. In areas where wireless device use is prohibited, turn off the terminal. Otherwise, the radio signals of the terminal may disturb the plane control signals.

## <span id="page-41-3"></span>**Storage Environment**

 Do not place magnetic storage media such as magnetic cards and floppy disks near the terminal. Radiation from the terminal may erase the information stored on them.

- $\Diamond$  Do not put the terminal, battery, or charger in containers with a strong electromagnetic field, such as an induction cooker and a microwave oven. Otherwise, circuit failure, fire, or explosion may occur.
- $\Diamond$  Do not leave the terminal, battery or charger in a very hot or cold place. Otherwise, malfunction of the terminal, fire or explosion may occur.
- $\div$  Keep the ambient temperature between 0℃ and 45℃ while the terminal is being charged. Keep the ambient temperature between -20℃ and 60℃ for storing the battery. Extreme temperatures may reduce the capacity and lifetime of the battery. Battery performance is particularly limited in temperatures below 0℃.
- $\diamond$  Do not place sharp metal objects such as pins near the earpiece. The earpiece may attract these objects and hurt you when you are using the terminal.
- $\diamond$  Do not subject the terminal, battery, and charger to serious collision or shock. Otherwise, battery leakage, terminal malfunction, overheat, fire, or explosion may occur.
- $\Diamond$  Do not put the terminal in the back pocket of your trousers or skirt, to avoid terminal damage while seated.

## <span id="page-42-0"></span>**Operating Environment**

- Do not use the terminal in dusty, damp, and dirty places or places with magnetic fields. Otherwise, malfunction of the circuit may occur.
- $\diamond$  Do not turn on or off the terminal when it is near your ears to avoid negative impact on your health.
- $\Diamond$  When carrying or using the terminal, keep the antenna at least one inch (2.5 centimeters) away from your body, to avoid negative impact on your health caused by radio frequency leakage.
- $\Diamond$  Move the terminal away from your ear while using the "hands-free" mode as the amplified volume might cause hearing damage.
- $\Diamond$  Do not use the flash in close proximity to people or animals.
- $\diamond$  On a thunder stormy day, do not use the terminal outdoors or when it is being charged, to prevent any danger caused by lightning.
- $\Diamond$  The terminal may interfere with nearby TV sets, radios and PCs.
- $\Diamond$  In accordance with international standards for [radio frequency and radiation,](http://www.baidu.com/link?url=tBCRFP3QUX9VwxQpW2EurvO92IH83sZ8-br50BJYmgLwBww2NCIxnd8S3X-MEmb-x4YzAVBzo5Rm4fvV_iUL9kmz2Cb7ioLqP3awqvqU1Oe) use terminal accessories approved by the manufacturer only.
- $\Diamond$  While using the terminal, observe the local laws and regulations, and respect others' privacy and legal rights.

### <span id="page-42-1"></span>**Cleaning and Maintenance**

- $\Diamond$  Before cleaning or maintaining the terminal, turn off the terminal and disconnect it from the charger. Otherwise, electric shock or short-circuit of the battery or charger may occur.
- $\diamond$  Do not use any chemical detergent, powder, or other chemical agent (such as alcohol and benzene) to clean the terminal and the charger. Otherwise, parts of the terminal may be damaged or a fire can be caused. The terminal can be cleaned with a soft antistatic cloth.
- $\Diamond$  Do not scratch the shell of the terminal. Otherwise, the shed coating may cause skin allergy. Once it happens, stop using the terminal at once and go to see a doctor.
- $\div$  If the terminal or any of its accessories does not work, turn to the local authorized service center for help.

### <span id="page-43-0"></span>**Battery Safety Guidelines**

- **Do not dispose of batteries in a fire as they may explode.**
- $\Diamond$  The battery can be charged and discharged over 500 times. If the battery life is unreasonably short, please replace the battery with a new one.
- $\Diamond$  Use only the included battery and AC adapter.
- $\Diamond$  Do not continue to charge a battery that is fully charged. Overcharging will shorten battery lifespan. If a fully charged battery is not used, it will discharge slowly, which does not affect its normal use.
- $\Diamond$  Do not use damaged or faulty AC adapters or batteries.
- **Properly dispose of and recycle batteries. Do not dispose of them as household garbage.**

### <span id="page-43-1"></span>**Repair**

- $\Diamond$  If the terminal is subjected to drop damage or water damage, or its LCD screen is broken and leaking fluid, immediately cut off the power r, and contact your dealer or Newland customer service center.
- $\diamond$  Do not attempt to disassemble the terminal or its accessories yourself. Only authorized repair stations are allowed to repair the terminal.

# <span id="page-44-0"></span>**Troubleshooting**

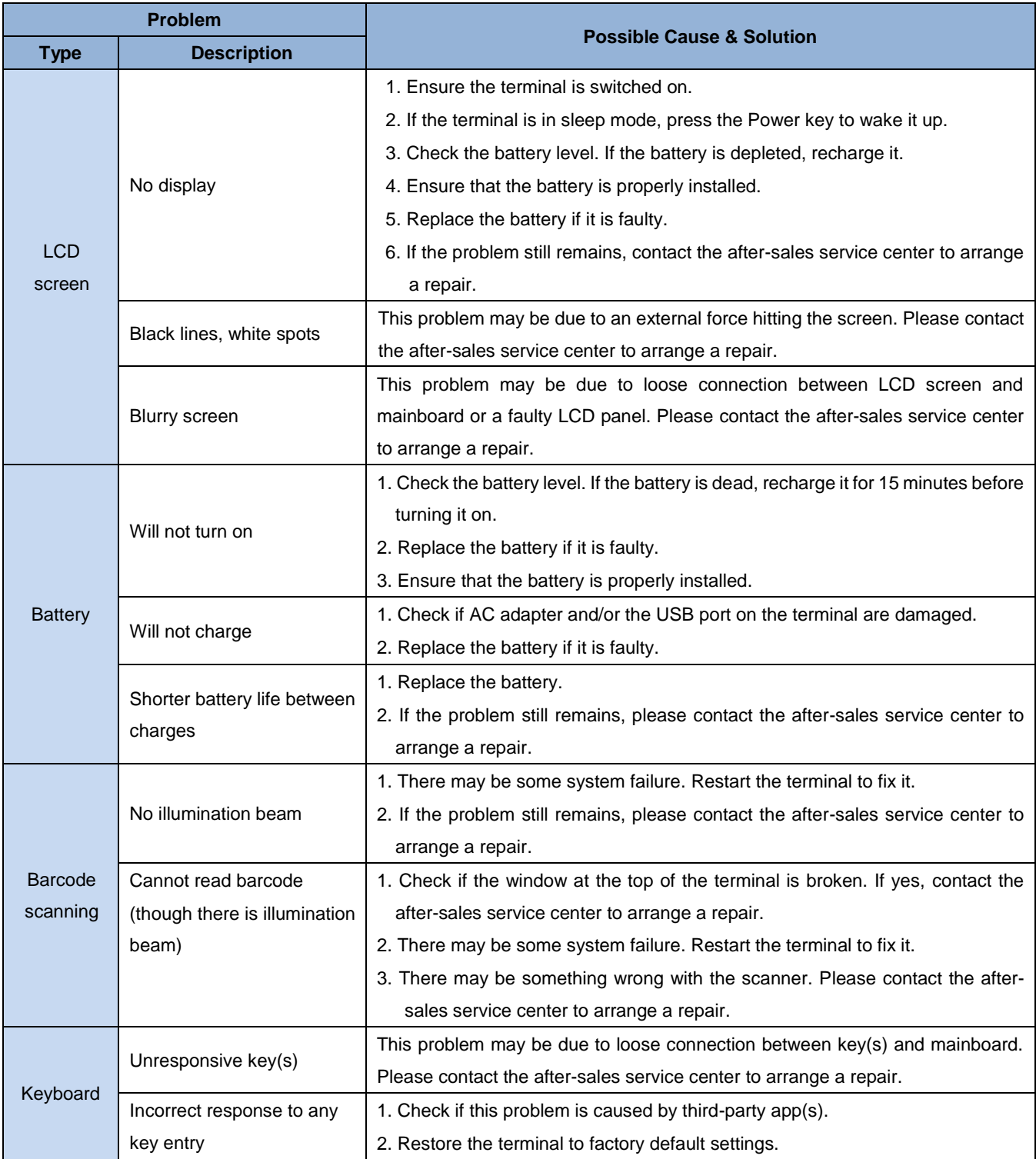

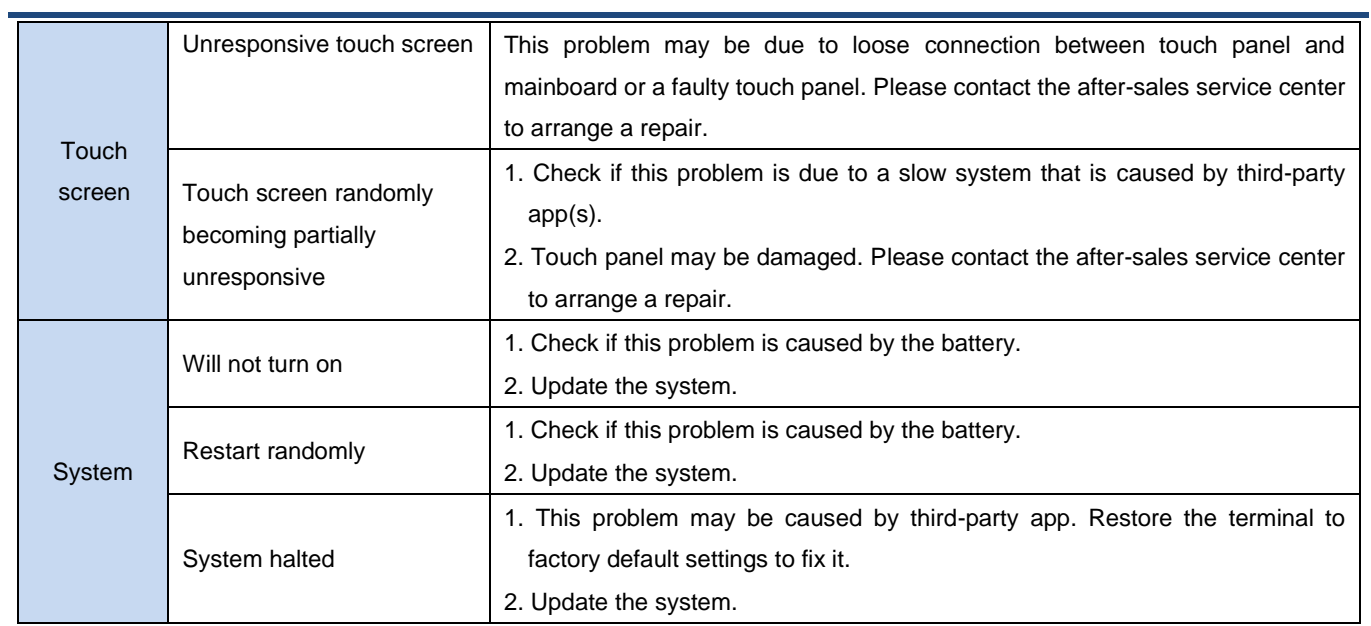

# <span id="page-46-0"></span>**Chapter 9 System Customization and Software Development**

This chapter provides information about some common customization requests for the N5S.

## <span id="page-46-1"></span>**System Customization**

We welcome N5S customization requests, including:

- 1. Redefine keys
- 2. Customize boot/shutdown animations
- 3. Preinstall business apps
- 4. Disable notification bar pull-down
- 5. Restrict phone/messaging functionalities
- 6. Third-party app installation/uninstallation privilege management
- 7. Business app exiting privilege management
- 8. Preinstalled app management, such as remove/add preinstalled apps
- 9. Physical numeric keyboard output control

If you have other customization needs, please contact the technical support.

## <span id="page-46-2"></span>**Software Development**

See *N5S SDK Handbook*.

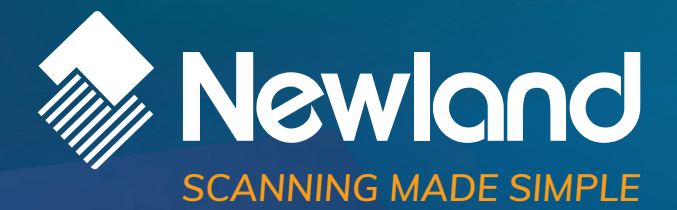

#### **Newland EMEA HQ** +31 (0) 345 87 00 33 info@newland-id.com newland-id.com

**D-A-CH** 0049 (0) 6182 82916-16 info@newland-id.de

**Benelux** +31 (0) 345 87 00 33 benelux@newland-id.com

**Italy** +39 (0) 342 0562227 italy@newland-id.com **United Kingdom** +44 (0) 7771 631387 sales@newland-id.co.uk

**South Africa** Gauteng: +27 (0) 11 553 8010 Cape Town: +27 (0) 21 9140819 info@newland-id.co.za

**Turkey** +90 (0) 544 538 40 49 turkey@newland-id.com **France** +39 (0) 345 8804096 france@newland-id.com

**Ibérica** +34 (0) 93 303 74 66 info@newland-id.es

**Nordic & Baltic** +46 (0) 70 88 47 767 nordic@newland-id.com **Russia** +7 (495) 120-23-85 russia@newland-id.com

**Middle East** +39 (0) 345 8804096 middleeast@newland-id.com

**Iran** +90 (0) 544 538 40 49 iran@newland-id.com